令和2年度 (2020年度) 基盤研究 A (05732)

# 考古遺構と背景天体の可視化ソフトウェア arcAstroVR マニュアル

## Ver.0.19

## 改訂 2023年6月21日

## 目次

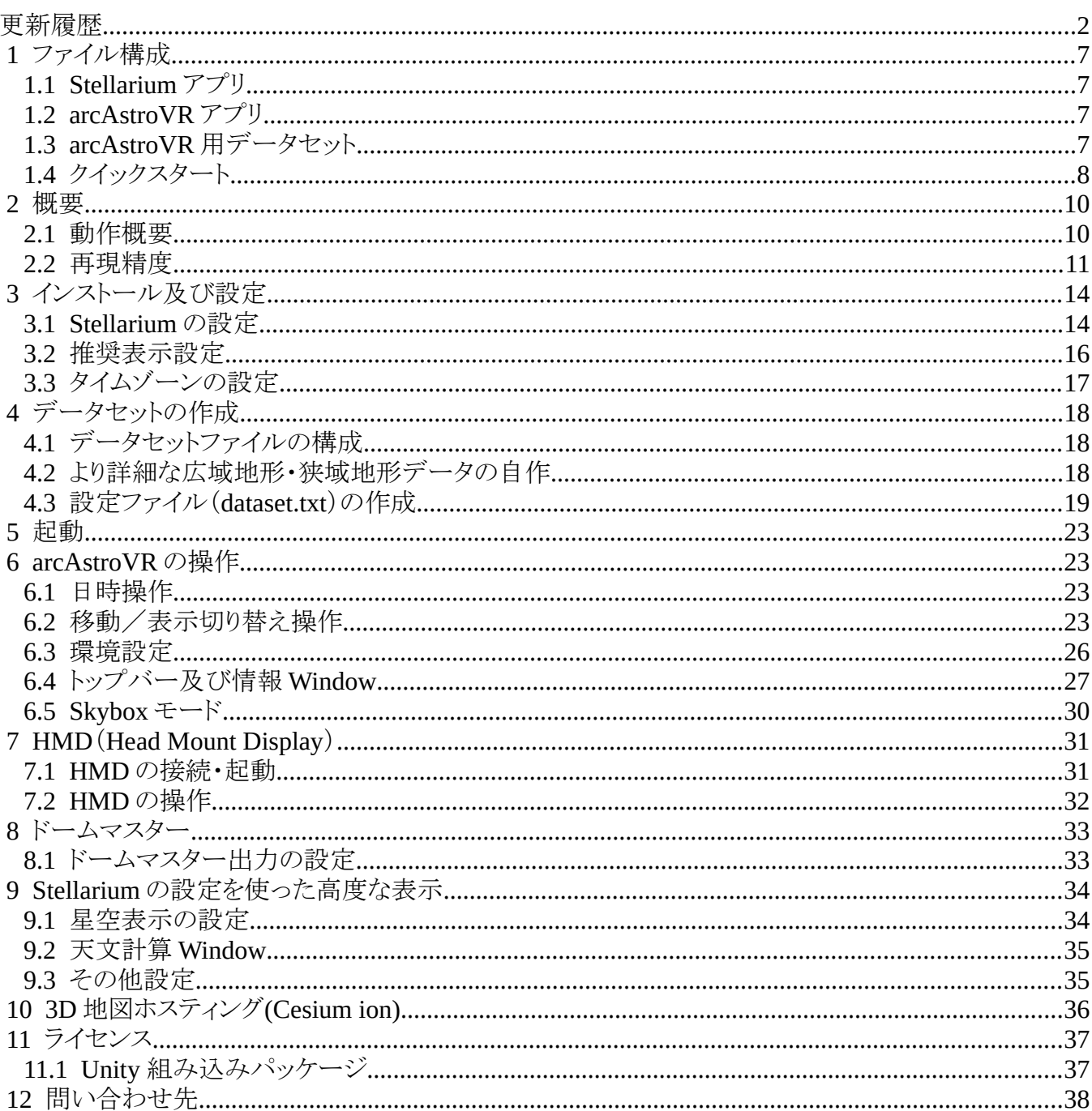

# <span id="page-1-0"></span>更新履歴

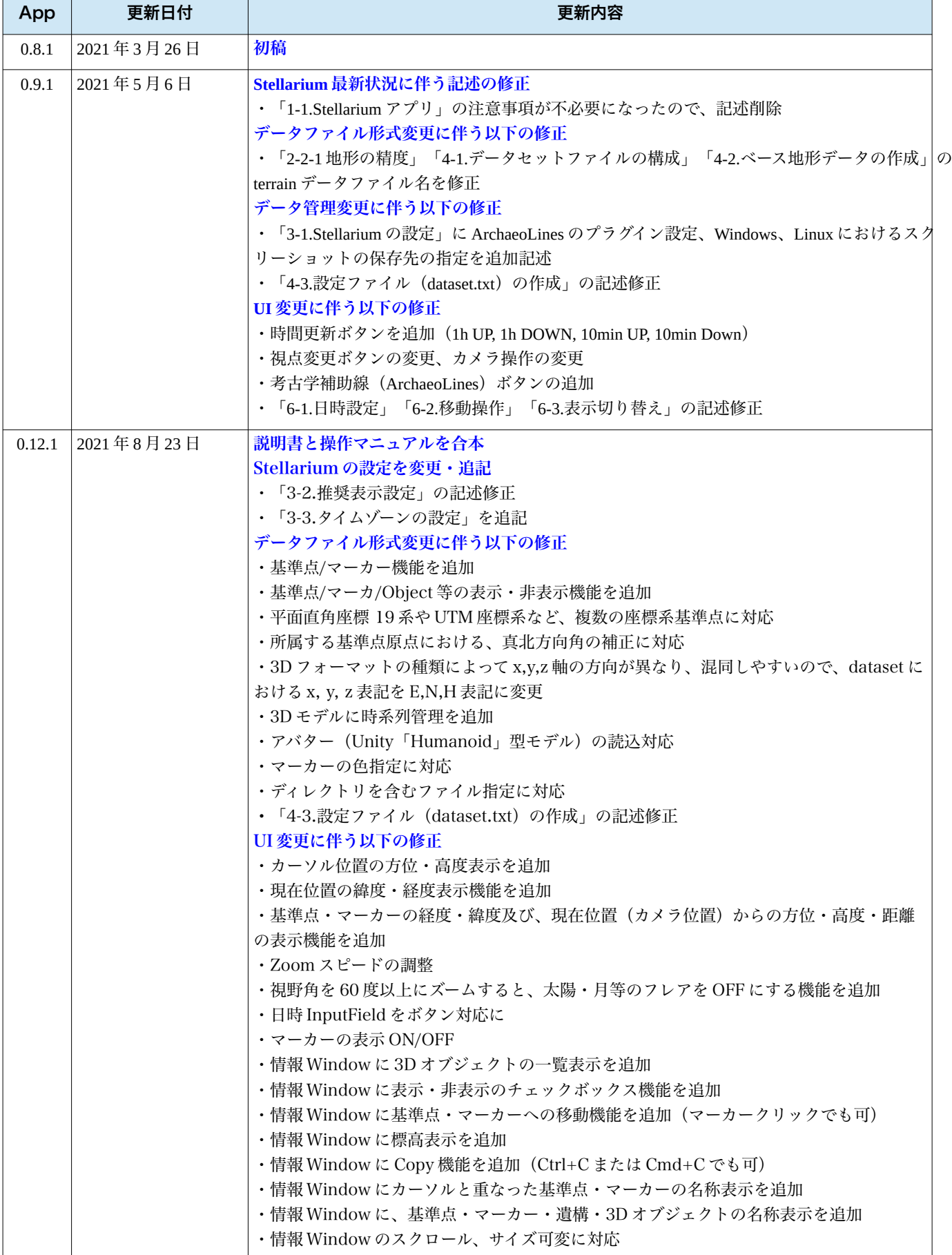

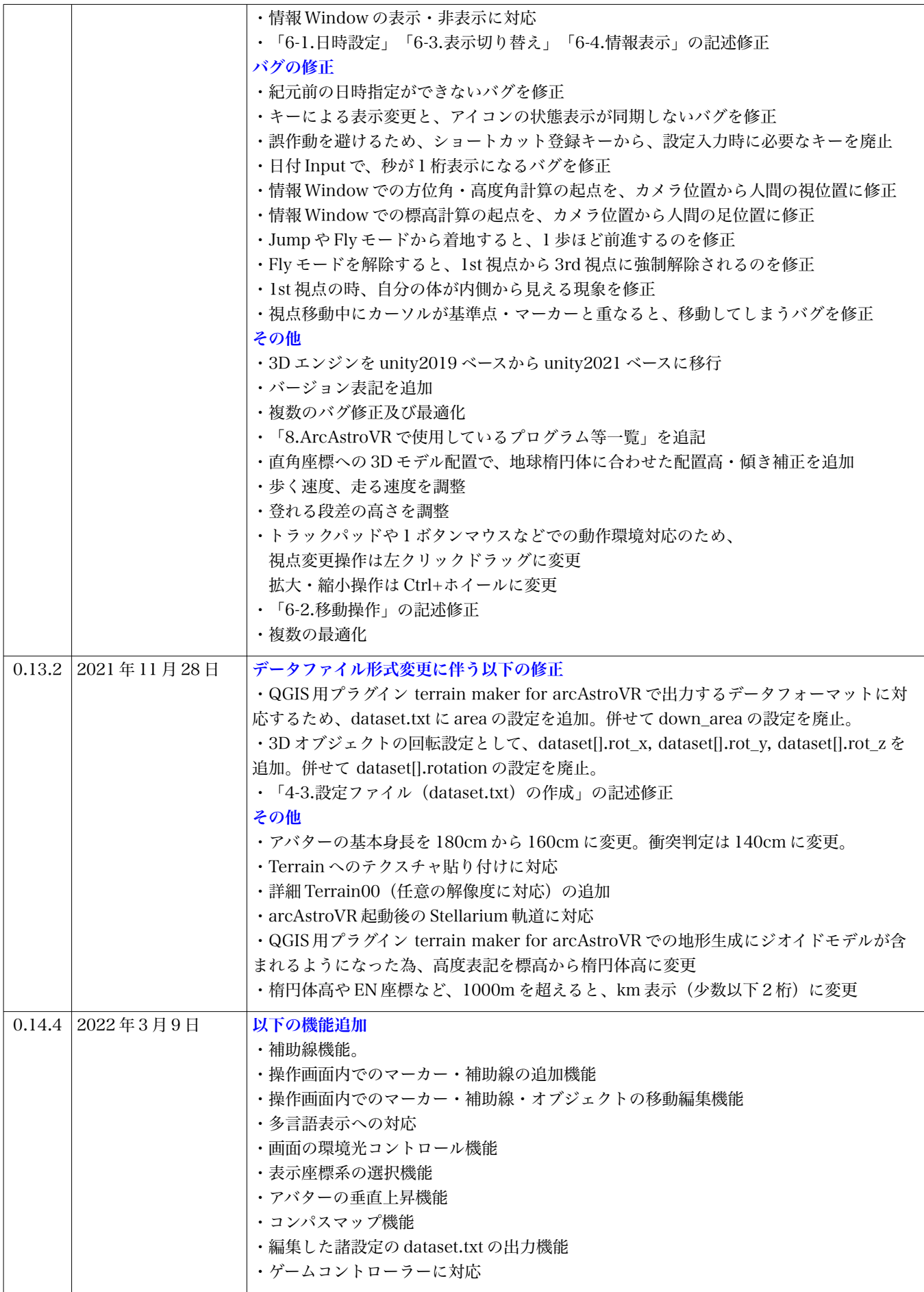

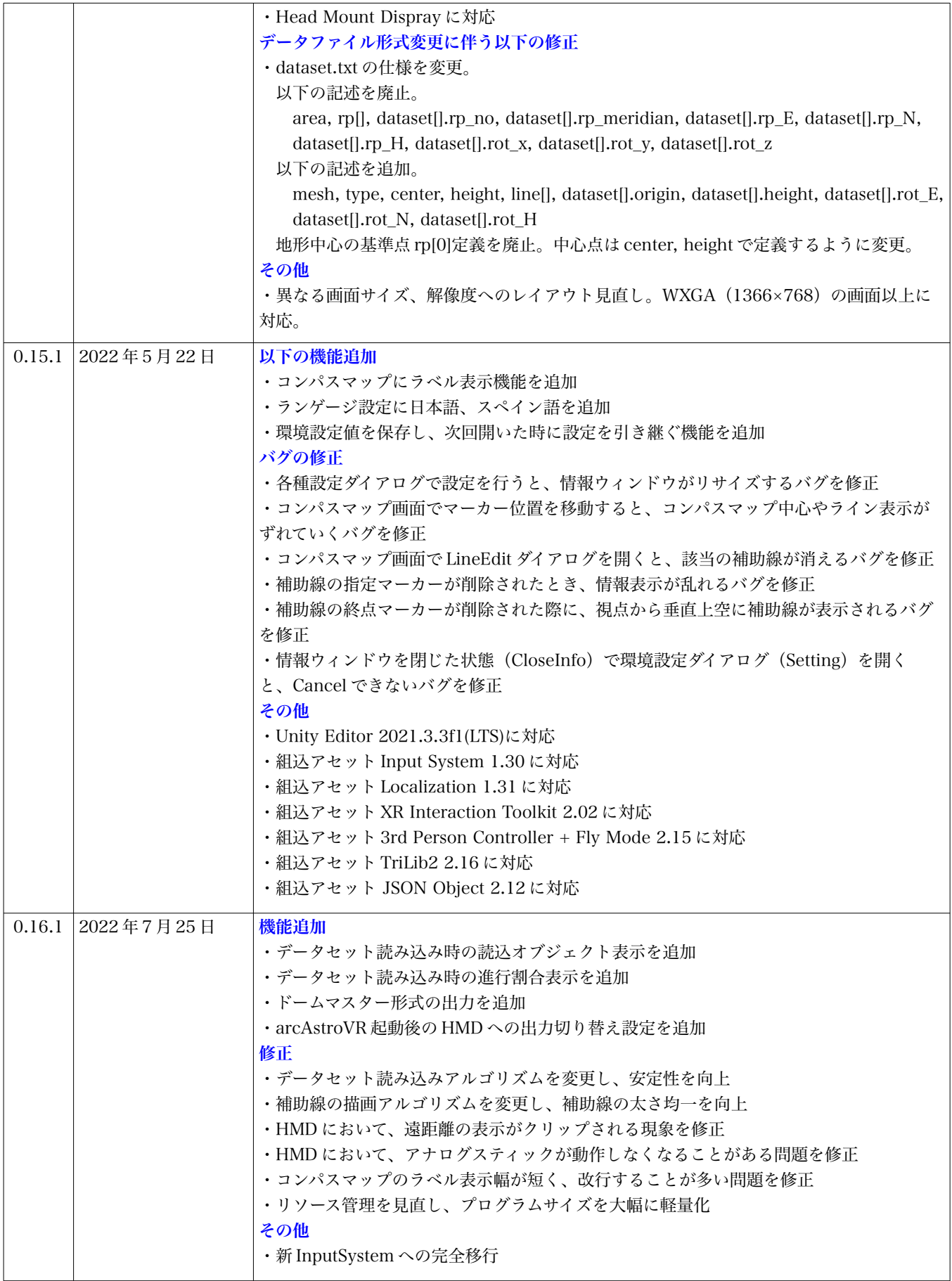

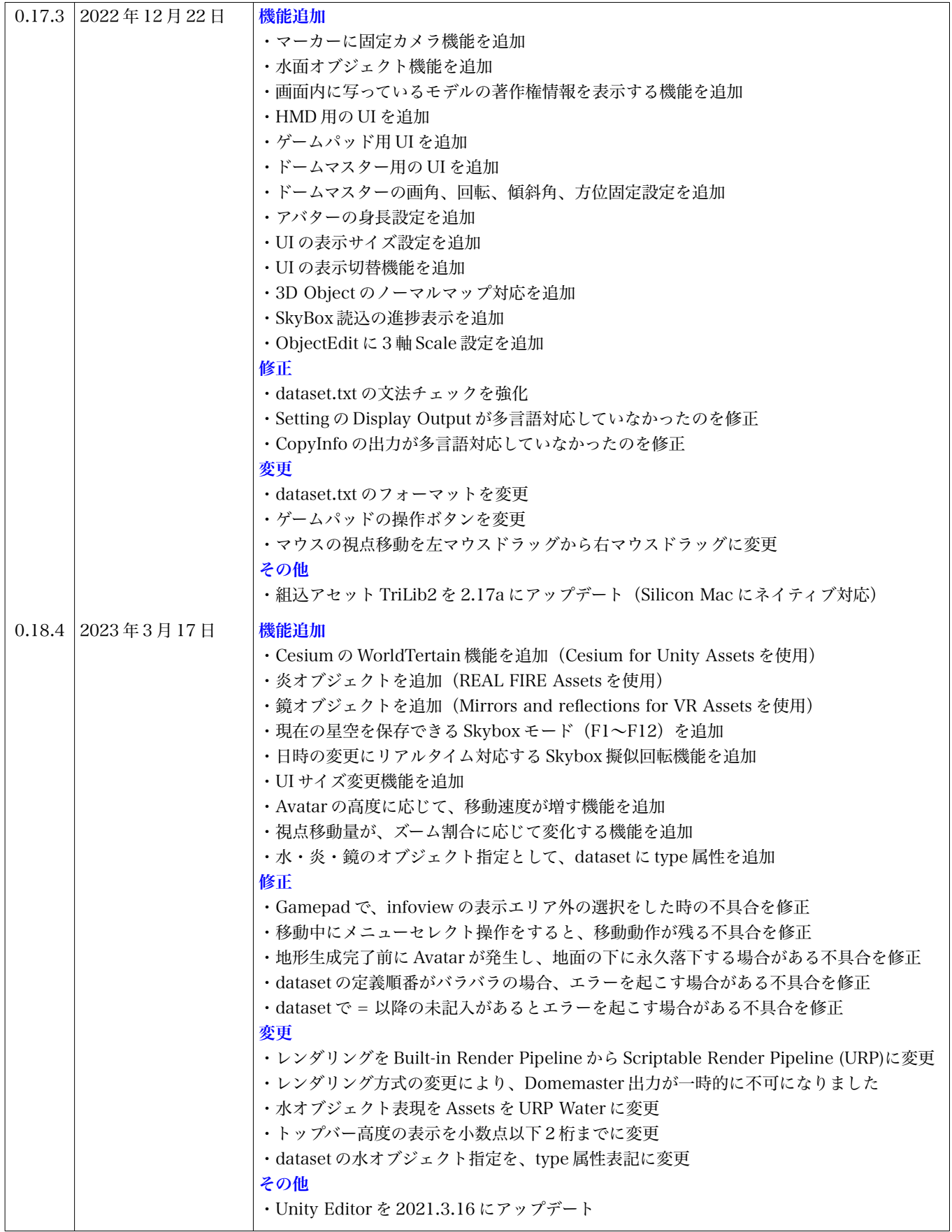

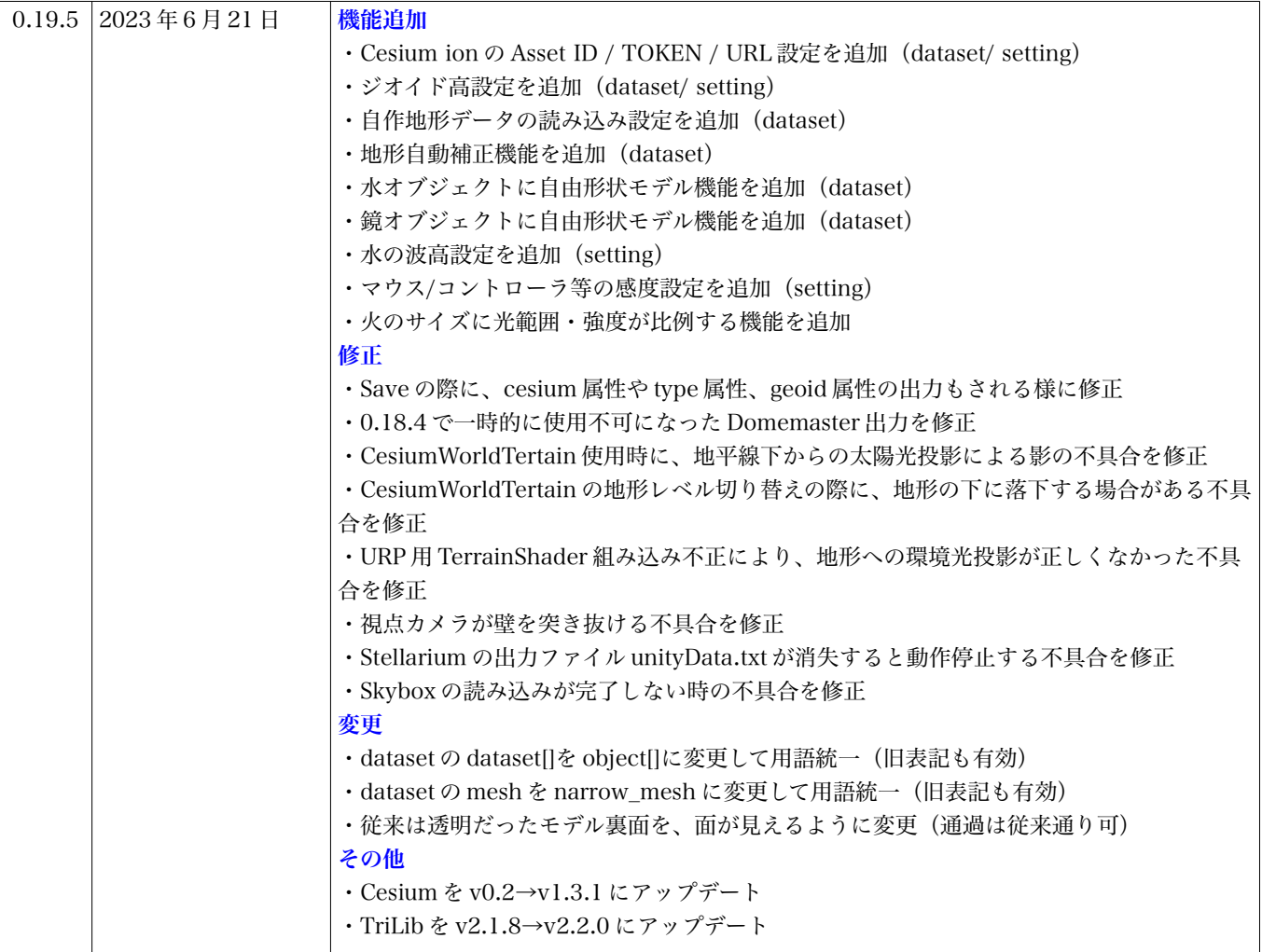

## <span id="page-6-3"></span> **1** ファイル構成

arcAstroVR を動作するには 2 つのアプリ と 1 つのデータセットが必要です。

- Stellarium アプリ
- arcAstroVR アプリ
- arcAstroVR 用データセット

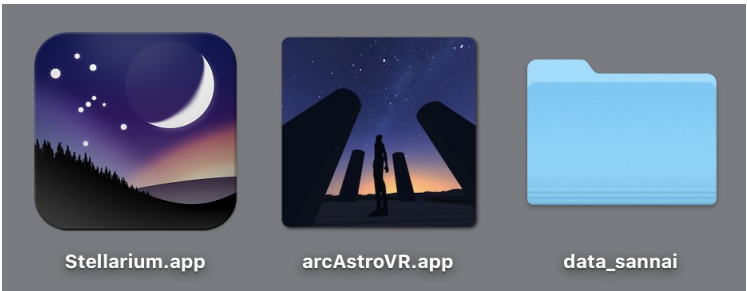

*Fig 1*:*2* つのアプリとデータセット

## <span id="page-6-2"></span> **1.1 Stellarium** アプリ

Stellarium は、Linux、Windows、macOS で動作し GNU General Public License で提供しているプラ ネタリウムアプリで、無料で入手が可能です。

Stellarium の公式サイト([http://stellarium.org](http://stellarium.org/))から最新版(Ver 0.21.0 以降)をダウンロードして入手 してください。

#### **Stellarium** の動作要件

- OS:Linux/Unix または Windows 7 以上または Mac OS X 10.12.0 以上
- グラフィックス:OpenGL 3.0 と GLSL 1.3 または OpenGL ES 2.0 の動作
- メモリ要領:512 MB 以上
- <span id="page-6-1"></span>• ディスク要領:420 MB 以上

## **1.2 arcAstroVR** アプリ

arcAstroVR WEB の Application Download ページ (<https://arcastrovr.org/download.html?id=app>) か らダウンロードできます。arcAstroVR アプリは OS 別に用意されており、以下の実行ファイルから起動し てください。

- Windows 用:arcAstroVR-Win-0.19.1/arcAstroVR.exe
- Mac 用: arcAstroVR-Mac-0.19.1/arcAstroVR.app

## <span id="page-6-0"></span> **1.3 arcAstroVR** 用データセット

arcAstroVR は VR データを表示する再生プレイヤーに相当します。そのため、動作には土地の起伏デー タや建造物の 3D モデルデータ、及び設定情報を含む arcAstroVR 用データセットが必要です。このデータ セットは各自用意する必要があります。データセットの作成については、「4.データセットの作成」を参照 してください。

サンプルとして公開されているデータセットは、arcAstroVR WEB の Dataset Download ページ (<https://arcastrovr.org/download.html?id=dataset>)からダウンロードできます。様々なモデルの動作確認 をしたい場合などにご利用ください。

## <span id="page-7-0"></span> **1.4** クイックスタート

### **1.4.1 Stellarium** の設定

```
Stellarium を起動し、以下の設定を行います。
```
- 1. 星空画像(Skybox)転送機能の設定 「設定画面(Config) [F2]>スクリプト(Scripts)>skybox.ssc」 ・スクリプトの実行時にウィンドウを閉じる(Close window when script runs):ON
- 2. 星空画像(Skybox)転送先の設定

「設定画面 (Config) [F2]>ツール (Tool) >Screenshot」

・保存先:各 OS における Stellarium 設定ファイルの保存場所のパス※1

- ※1: Win の場合は[、C:/Users/](../../../../../C:/Users/)<USERNAME>/AppData/Roaming/Stellarium を指定してください。 Mac の場合は、/Users/<USERNAME>/Library/Application Support/Stellarium を指定してください。 なお、<USERNAME>はパソコンに登録したユーザー名です。ユーザー名が iwashiro の場合は、 [C:/Users/iwashiro/AppData/Roaming/Stellarium](../../../../../C:/Users/iwashiro/AppData/Roaming/Stellarium) (Windows の場合) /Users/[iwashiro](../../../../../C:/Users/iwashiro/AppData/Roaming/Stellarium)/Library/Application Support/Stellarium (Mac の場合) という表記になります。
- ・フォーマット:png
- 3. arcAstroVR との通信設定

```
「設定画面(Config)[F2]>プラグイン(Plugins)>リモートコントロール(Remote Control)」
```
- ・起動時に実行(Load at startup):ON
- ・サーバーが利用可能 (Server enabled) :ON
- ・起動時に自動的に有効にする(Enable automatically at startup):ON
- ・ポート番号(port): 8090
- 4. 上記設定の保存

「設定画面 (Config) [F2]>メイン (Main) >設定を保存 (Save settings) 」

※最低限必要なのは上記の設定ですが、詳しい設定手順や他の設定等については、「3.1 Stellarium の設定」を参照 してください。

### **1.4.2 dataset** の用意

dataset に最低限必要なのは、現在地の座標情報と地形データです。 次の3行を記載したテキストファイルを用意してください(添付の dataset\_sample.txt でも可)。

```
type = WGS84center = 138.727220,35.360833,3800
cesium_terrain_ID/URL = 1
```

```
※type は座標形式の指定で、経緯度方式には WGS84 を指定します。
※center は中心座標の指定で、経度、緯度、高さの順で指定します。
※cesium_terrain_ID/URL は、1を指定すると Cesium ion が公開している地形を利用できます。
※その他の詳しい dataset 指定については「4.3 設定ファイル(dataset.txt)の作成」を参照してください。
```
### **1.4.3** 起動

- 1. Stellrium を起動します。
- 2. arcAstroVR を起動します。
- 3. 上記で作成した dataset ファイルを読み込みます。
- 4. arcAstroVR のシミュレーションが始まります。

上記の dataset の座標の場合、再現されるのは富士山山頂になります。

※操作方法については「6. arcAstroVR の操作」を参照してください。

※dataset の読み込みでエラーが表示される場合は、大文字小文字が間違っていないか、全角表記になっていないか をご確認ください。

※arcAstroVR をフルスクリーンにしたり、Stellarium を非表示にしてしまうと、arcAstroVR と Stellarium 間の通信がう まくいかないことがあります。そのときは、画面に Stellarium の一部が見えるように配置してみてください。

## <span id="page-9-1"></span> **2** 概要

arcAstroVR は、3D エンジンに Unity を用い、データセットから Terrain データ(地形)・3D Object データ(遺構等)を読み込み、Stellarium から Skybox テクスチャ(天空)を取り込んで表示する VR プロ グラムです。

### <span id="page-9-0"></span> **2.1** 動作概要

arcAstroVR はプラネタリウムアプリの Stellarium と連携して動作します。そのため、両アプリを同時に 動作させる必要があります。arcAstroVR は土地や建造物などの空間表示、移動動作、及び全体制御を担当 し、Stellarium は天体の計算・表示を担当します。

arcAstroVR と Stellarium との連携については Georg Zotti 氏らが作成した以下の Stellarium 用の通信プ ラグイン、出力スクリプト、Unity 用の連携アセットを使用しています。なお、arcAstroVR は VR エンジ ン Unity を使用して作成されています。

#### **Stellarium**:**Remote Control (Plugin)**

- Authors: Florian Schaukowitsch, Georg Zotti
- License: GNU GPLv2 or later

※This plugin was created in the 2015 campaign of the ESA Summer of Code in Space programme.

#### **Stellarium**:**Skybox Tiles (Script)**

- Author: Georg Zotti
- License: Public Domain

#### **Unity**:**Stellarim - Unity (Unity** 用アセット **https://unitylist.com/p/11ul/stellarium-Unity)**

- Author: Georg Zotti, John Fillwalk, David Rodriguez, Neil Zehr
- License: GNU General Public License v3.0
- ※This is a collaboration between Georg Zotti (LBI ArchPro Vienna) and John Fillwalk, David Rodriguez and Neil Zehr (IDIA Lab, Ball State University) suggested by Bernard Frischer (Indiana University).

arcAstroVR と Stellarium の連携は、以下の ように行われます。

- 1. arcAstroVR から Stellarium の RemortControl プラグインに、要求を送 信。
- 2. Stellarium の Skybox スクリプトが、6 タイルの全球画像を出力
- 3. Stellarium は RemortControl プラグイン を通じて arcAstroVR に update を通知
- 4. 6 タイルの全球画像出力を Unity が自動 検知し、 Unity に全球画像を読み込み、 天球に反映させることで、画像合成をす る

 $\frac{1}{10}$ 

*Fig 2*:*arcAstroVR*(*Unity* プログラム)と *Stellarium* の連携図 *Serious Gaming for Virtual Archaeoastronomy*  (*https://doi.org/10.14434/sdh.v4i1.31041*)より連携図引用

### <span id="page-10-0"></span> **2.2** 再現精度

#### **2.2.1** 地形の精度

arcAstroVR の地形には、標高画像データをもとにした Terrain 地形データと、3D モデルで作成された 3D 地形データを使用することができます。

Terrain 地形データには、インターネットを介して自動読み込みされる Cesium World Terrain データ、及 び、国や自治体等で公表している標高画像データから自作した広域用 Terrain データ、狭域用 Terrain デー タなどが使用できます。

Cesium World Terrain は、アメリカの Cesium GS, Inc.が提供するタイル形式の 3D 地図データから作成 される地形で、指定された座標の Terrain 地形データをインターネットから読込み VR 空間に球体地球を構 築します。メリットとしては、Terrain データを自作しなくても良い点です。デメリットとしては、インター ネットが使える環境でないと動作しない点です。また、Cesium GS, Inc.が提供する 3D 地図の精度(30m メッシュ程度)にもバラツキがあります。また、光学補正(等価地球判型補正)がないため、空気の屈折効 果による視界の拡張がありません(後述)。

一方、広域用 Terrain データ、狭域用 Terrain データは、GIS ソフトウェア「QGIS」用のプラグイン 「terrain4aAVR」で作成する地形データです。このプラグインは、arcAstroVR WEB の Plugin Download ページ (<https://arcastrovr.org/download.html?id=plugin>) からダウンロードできます。Terrain データ自作 のメリットは、Cesium World Terrain がカバーしきれていないエリアも扱えること、インターネット環境 がなくても動作すること、Cesium World Terrain よりも詳細精度の Terrain 地形が使えることです。 広域 用 Terrain データは 24m メッシュ固定の制限があり、Cesium World Terrain と精度はほぼ同じですが、 狭 域用 Terrain データは 0.1〜10m メッシュの解像度に対応できます。また、光学補正(等価地球判型補正) による視界の拡張にも対応します。デメリットとしては、GIS の操作に精通していること、GIS 用のデータ を自身で調達しなければならないことが挙げられます。

広域用 Terrain データは9タイル (3 行 3 列)に分割し た陰影起伏データ (raw 形式の 16bit グレー画像ファイ ル)を使用して VR 空間を形成しています。1 タイルは 100×100km の範囲まで展開できるため※Unity の仕様限界、全体 では 300×300km の地形を形成することになります。また 1 タイルには最大 4096×4096px の陰影起伏データを設定 できるため※Unity の仕様限界、広域用 Terrain データでは 100km ÷ 4096 = 24m の水平解像度まで持つことができます。ま た 、 高 さ 方 向 で は -1000m 〜 9000m ま で を 16bit (65536) で表現しているため、10000m÷ 65536 = 15.26cm の垂直解像度、まで持つことができます。

広域用 Terrain データは、データセットの terrain フォル ダに terrain11.raw〜terrain33.raw のファイル名で格納さ れています。これらの広域地形用ファイルは、Fig 3 のよ うに配置されます。

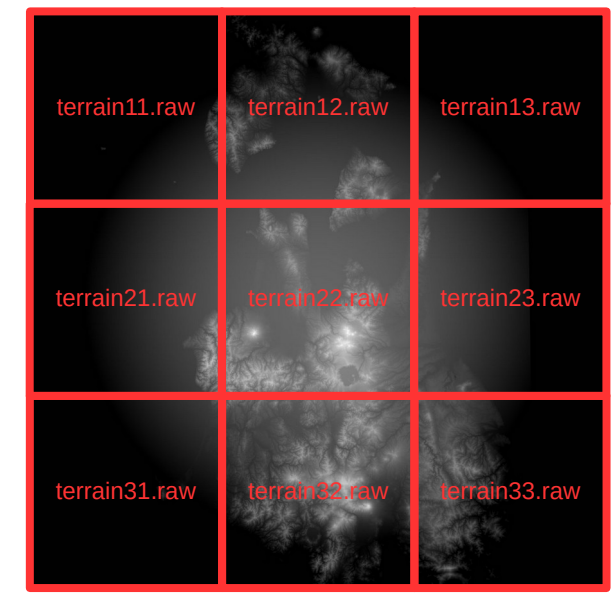

*Fig 3*:広域地形ファイルの配置

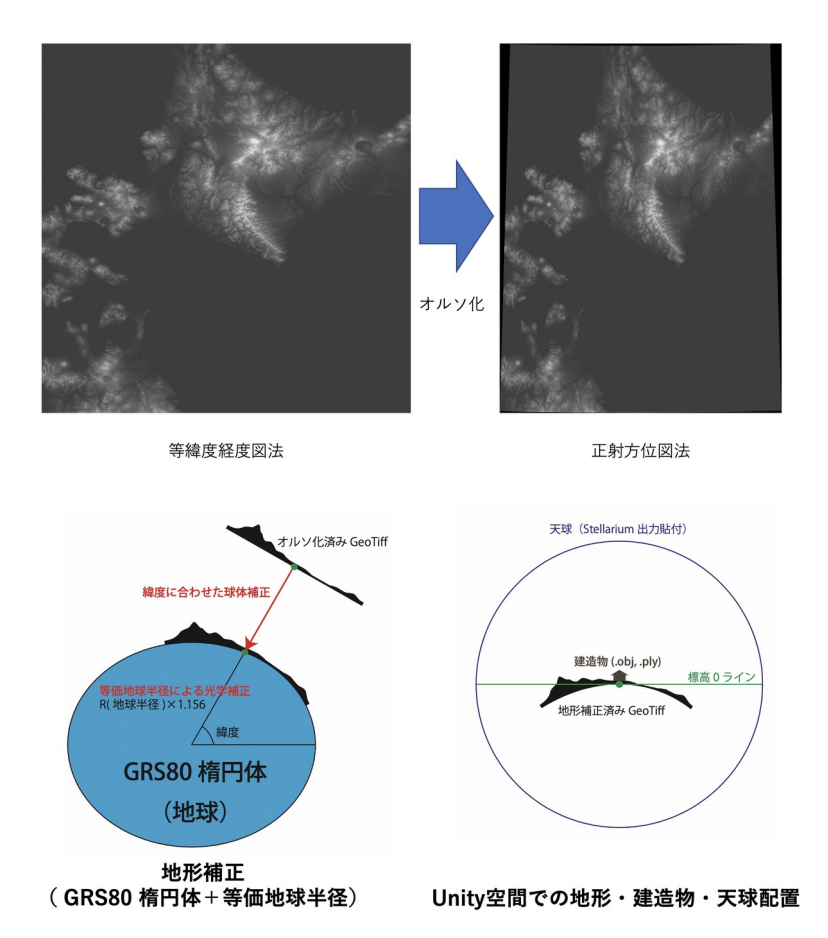

広域地形用のデータは、あらかじめオ ルソ化、球体補正、光学補正(等価地球 判型補正)を行ってある必要があります  $(Fig 4)$ 

解像度と範囲が固定の広域地形とは別 に、任意の解像度で範囲が可変の狭域地 形を持つことができます。ただし、持つこ とができる狭域地形は、4096 × 4096px サイズの 1 タイル分のみです。1px の解像 度を任意(0.1〜10m)に指定することが でき、1px が 5m 解像度であれば 4096 × 5m = 20480m の範囲を持つ狭域地形にな ります。

arcAstroVR では、これらの terrain データ地形に、3D 地形(トンネルなど標 高データでは表現できない地形なども含 む)や遺構などの 3D モデルを重ねて、 VR 空間に再現しています(Fig.5)。各 terrain データ地形は中心座標で重ね合わ せられ、その中心座標は、dataset.txt の center で指定する座標に規定されます。座

*Fig 4*:オルソ化、球体補正・光学補正(地形補正)

標は、WGS84(緯度経度)または平面直角座標系(19 系)または UTM 座標系で指定が可能です。QGIS で地形を作る際にも、上記の中心座標を指定して作成します。設定の詳細については「4-3.設定ファイル (dataset.txt)の作成」を参照してください。

3Dモデル

### **2.2.2** 天体の精度

Stellarium では太陽系天体の計算に標準 で VSOP87/ELP2000-82B、拡張でより高精度な DE430、DE431 に対応しています。

VSOP87 は水星、金星、月-地球系の重心について西 暦 2000 の前後 4000 年にわたって誤差が 1″ 以内の精度 を保証しています。同じ精度が木星と土星については前 後 2000 年、天王星と海王星については前後 6000 年にわ たって保証しています。

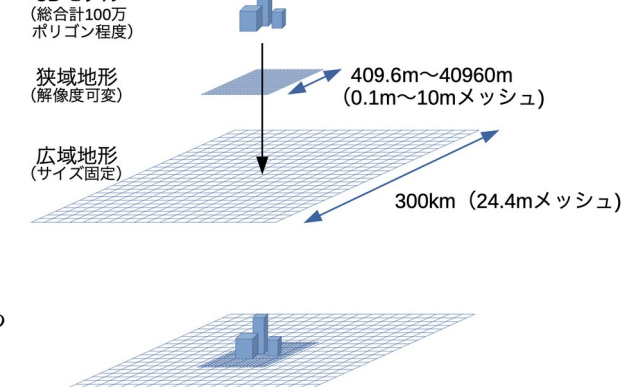

DE430、DE431 は NASA の機関である JPL(Jet Propulsion Laboratory) が惑星探査用に編纂・発行して

*Fig 5:* 広域地形・狭域地形・*3D* モデルの重ね合わせ

いる月·惑星の暦です。DE430 は 1549 年 12 月 21 日 (ユリウス日: 2287184.5)~2650 年1月 25 日 (ユリウス日 2688976.5) に対応しています。DE431 は -13200 年 8 月 15 日(ユリウス日:- 0.3100015.5) ~17191年3月15日 (ユリウス日:8000016.5)に対応しています。

なお、arcAstroVR 上での表現精度は VSOP87 の計算精度以下であるため、DE430 や DE431 をあえて 組み込む必要はありません (2-2-3 で後述)。

### **2.2.3** 光と影の精度

arcAstroVR では、Stellarium で計算された太陽や月、金星の方位高度から平行光源(Directional Light)を用いて影を表示しています。そのため光と影の精度は、Stellarium の計算角度精度と Unity の光 源設定角度精度に依存します。

Stellarium で VSOP87 を使用している場合、金星、地球、月の計算角度精度は西暦 2000 の前後 4000 年 にわたって誤差が 1" (0.00028度)以内の角度精度を保証されています。

一方、arcAstroVR の平行光源設定では、0.001 度の角度精度があります※Unity アセット:Stellarim – Unity の仕様。平 行光源設定の精度は VSOP87 の計算角度精度よりも低いことがわかるため、光と影の角度精度は arcAstroVR の平行光源角度精度に依存することになります。

日周運動における天球の回転は1秒間に15秒角 (0.004度)ですので、arcAstroVR の平行光源角度精度 (0.001 度)上では、0.25 秒ほどの時間分解能で光と影がシミュレートされていることになります。

# <span id="page-13-1"></span> **3** インストール及び設定

## <span id="page-13-0"></span> **3.1 Stellarium** の設定

Stellarium 公式サイト ([http://stellarium.org](http://stellarium.org/))から最新版をインストールした後、起動して以下の設定を 行います。

- 1 設定画面(Config)[F2]>プラグイン(Plugins)>リモートコントロール(Remote Control)を開き、 「起動時に実行(Load at startup)」をチェック
- 2 設定画面(Config)[F2]>プラグイン(Plugins)>ArchaeoLines を開き、「起動時に実行(Load at startup)」をチェック
- 3 Stellarium を再起動
- 4 設定画面(Config)[F2]>プラグイン(Plugins)>リモートコントロール(Remote Control)を開き、 「configure」ボタンをクリック

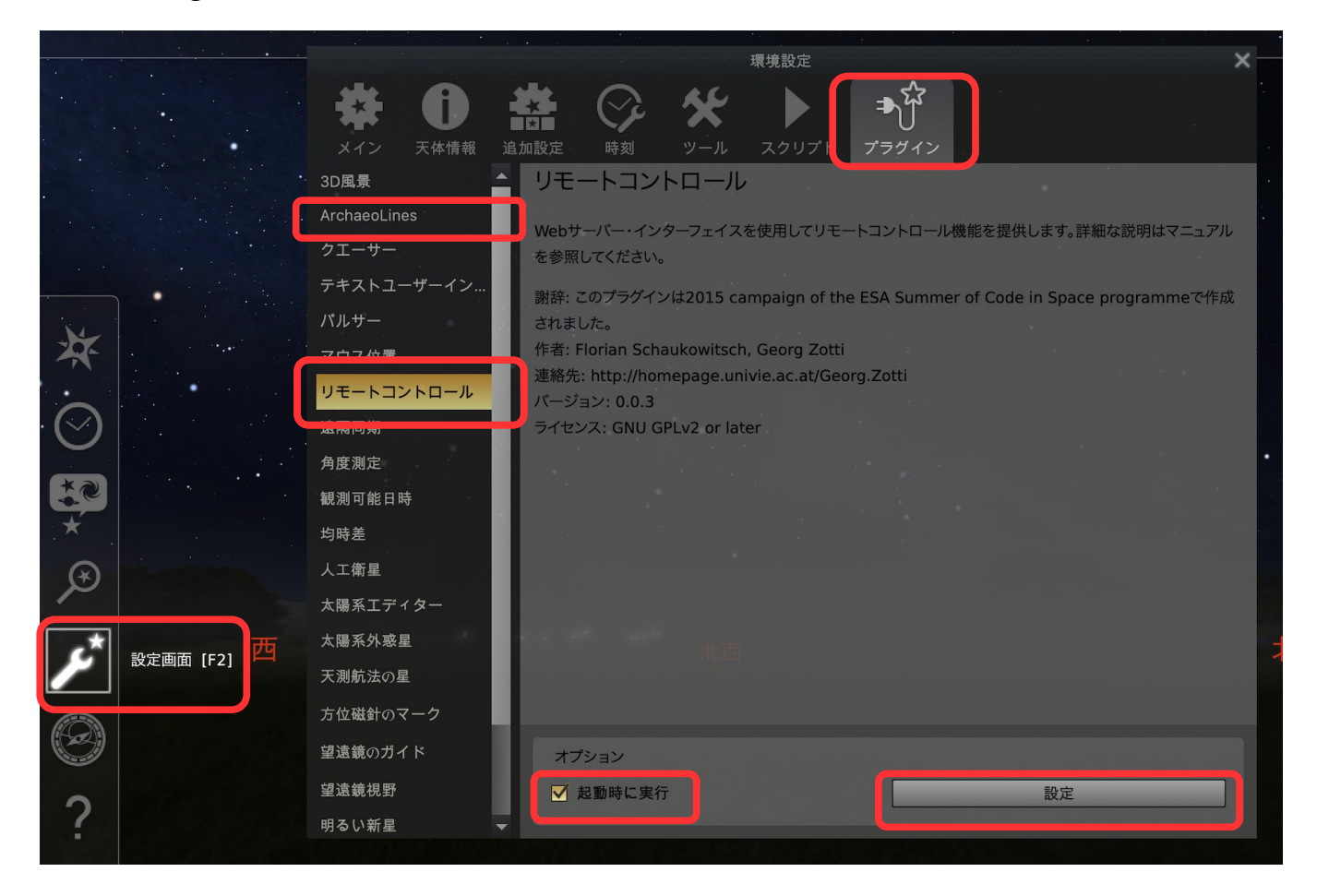

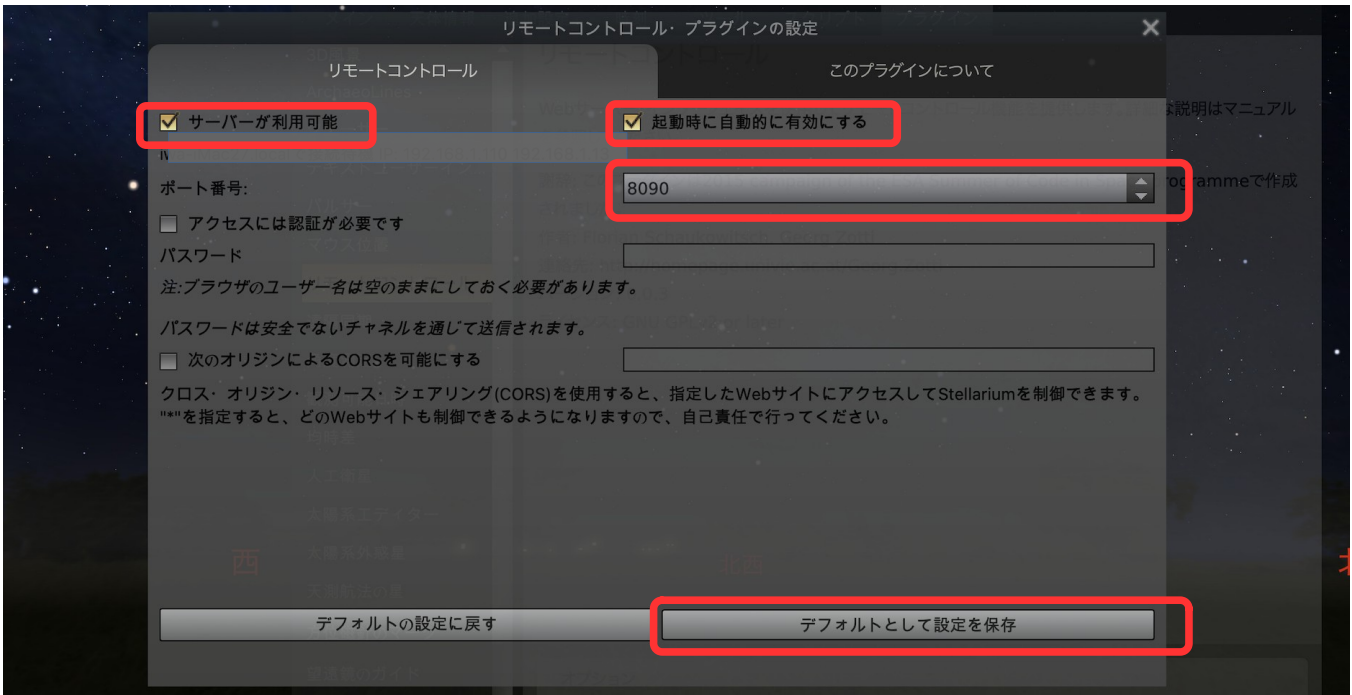

- 「サーバーが利用可能(Server enabled)」と「起動時に自動的に有効にする(Enable automatically at startup)」にチェック
- 「ポート番号(port)」 に 8090 を設定
- 「デフォルトとして設定を保存(Save settings as default)」のボタンをクリックして、設定画面を閉じ  $\zeta$

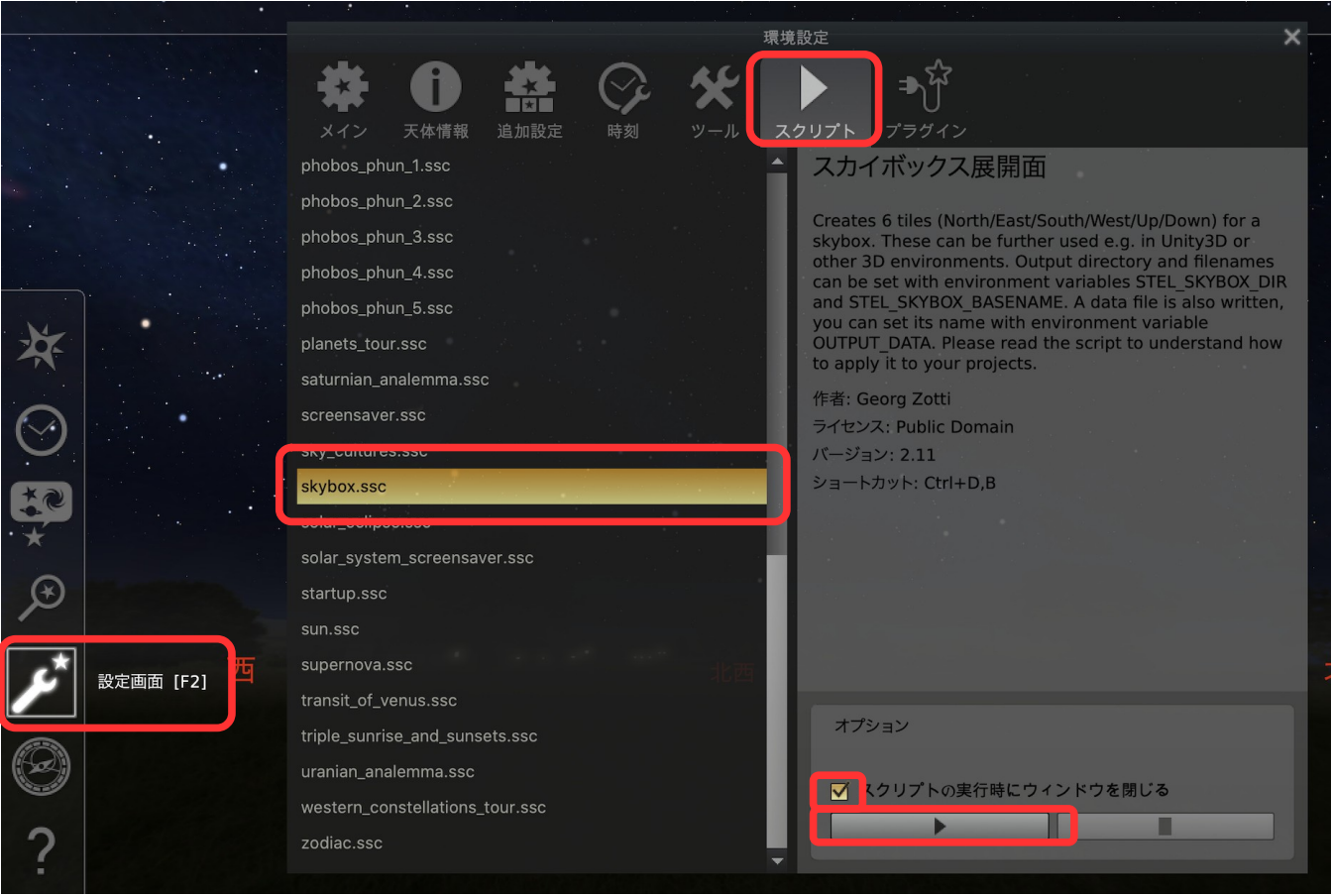

8 設定画面(Config) [F2]>スクリプト(Scripts)>skybox.ssc を開き、「スクリプトの実行時にウィンド ウを閉じる(Close window when script runs)」にチェックし、「▶(script 実行)」ボタンを押す。

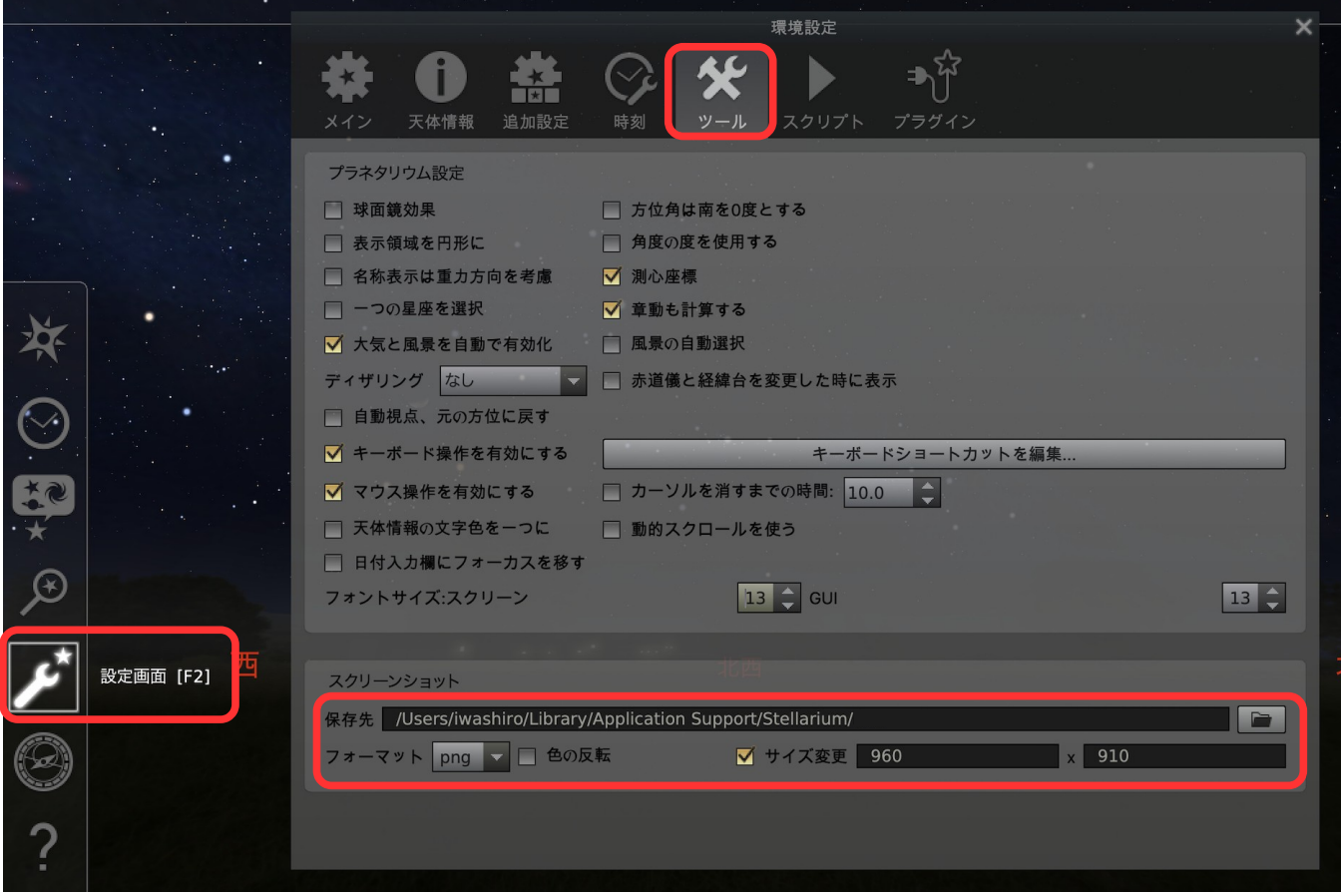

- 9 Config [F2]>Tool>Screenshot を開き、以下を設定 保存先:各 OS における Stellarium 設定ファイルの保存場所のパス※<sup>1</sup> フォーマット:png サイズ変更(チェックオン):960×910
- ※1:Win の場合は[、C:/Users/](../../../../../C:/Users/)<USERNAME>/AppData/Roaming/Stellarium/を指定してください。 Mac の場合は、/Users/<USERNAME>/Library/Application Support/Stellarium/を指定してください。 なお、<USERNAME>はパソコンに登録したユーザー名です。

## <span id="page-15-0"></span> **3.2** 推奨表示設定

 光害の少ない人が見える最高条件の空を再現したい場合は、表示設定[F4]で以下の設定値にすることをお 勧めします。

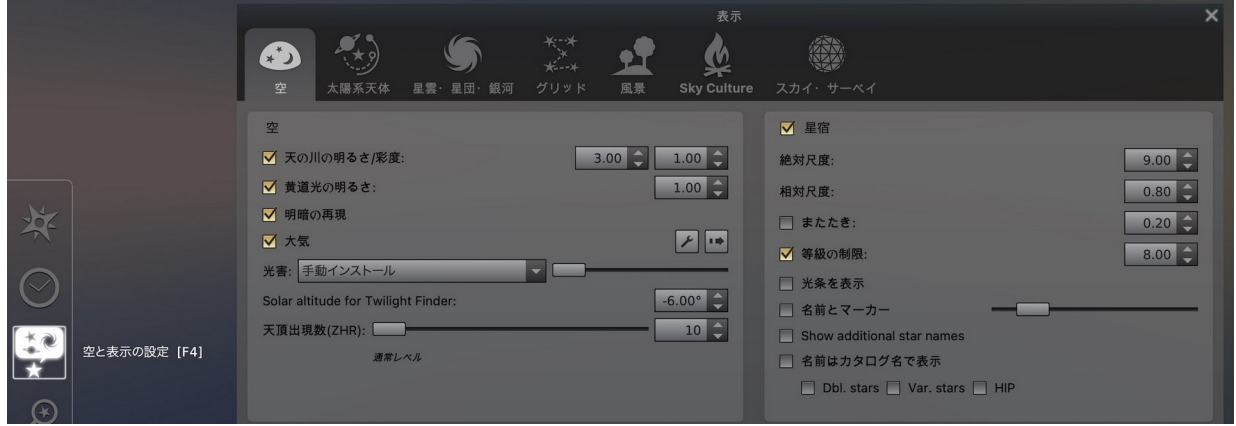

#### 空タブ

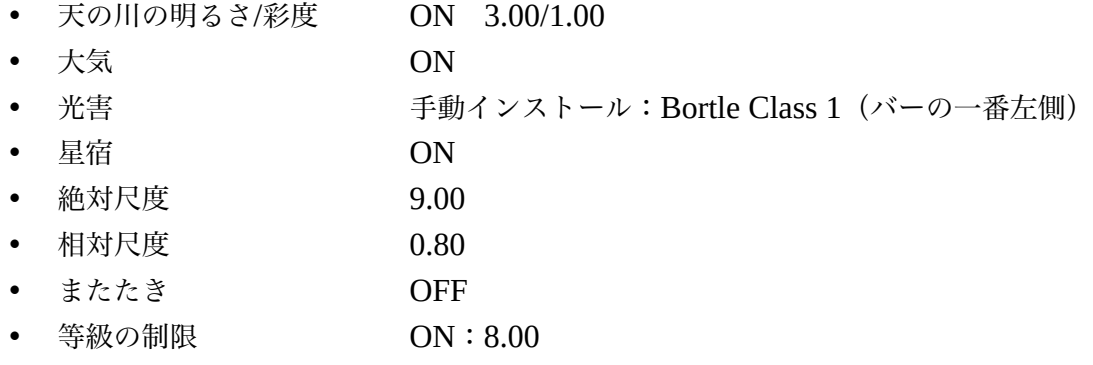

#### 太陽系天体タブ

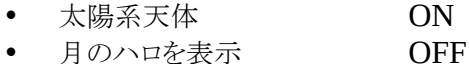

• Show Sun's Glare OFF

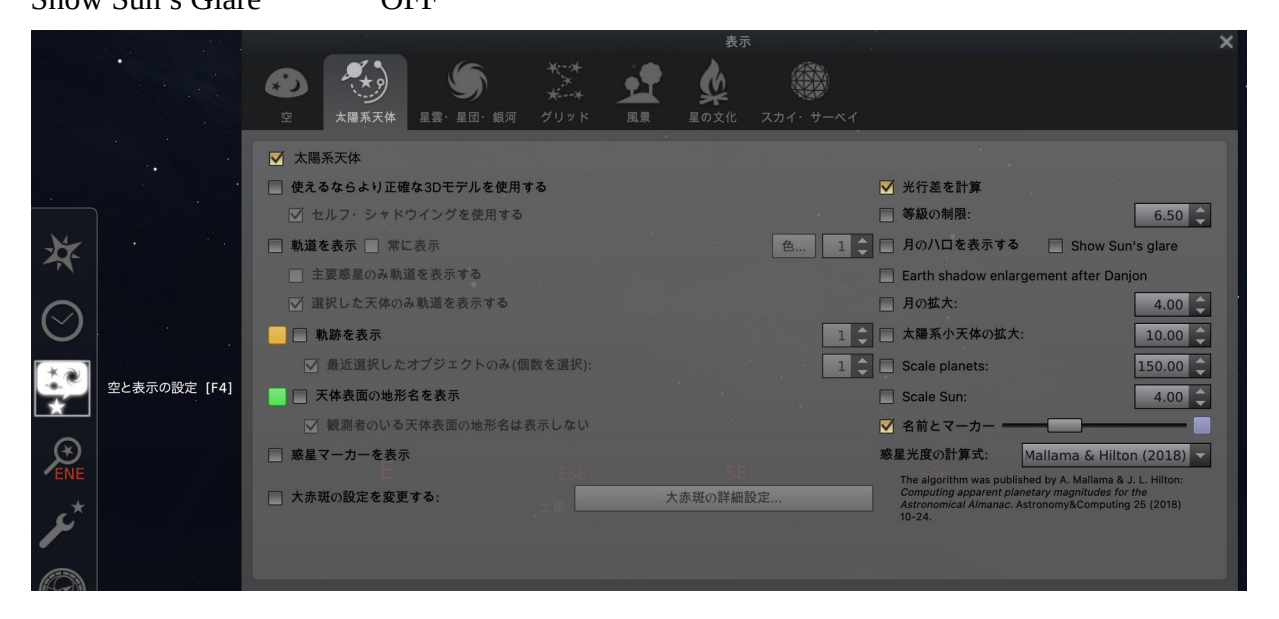

## <span id="page-16-0"></span> **3.3** タイムゾーンの設定

Stellarium デフォルト設定では、1848 年以前の年(時間帯導入以前)を指定すると、地方平均太陽時ま たは地方真太陽時のタイムゾーンが自動的に設定されるため、arcAstroVR のタイムゾーン設定とズレる場

合があります。その際は、arcAstroVR の dataset.txt のタイム ゾーンを地方平均太陽時または地方真太陽時に合わせるか、 Stellarium のタイムゾーンを dataset.txt のタイムゾーンに合わ せてください。

Stellarium のタイムゾーンを変更するには、現在位置[F6]を 開き、

・タイムゾーンをカスタマイズ ON

にしてから、「タイムゾーン」のプルダウンから目的のタイムゾーンを選択します。

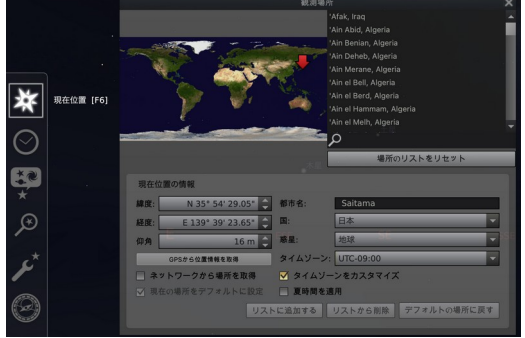

## <span id="page-17-2"></span> **4** データセットの作成

### <span id="page-17-1"></span> **4.1** データセットファイルの構成

データセットは、次の 3 つで構成されます。

- dataset.txt: データセットの設定ファイル(必須)
- object フォルダ:3D オブジェクトの格納 遺跡などの 3D モデルや近接の陰影標高ファイルな どは、このフォルダに格納します。 3D モデルを使用しない場合は、このフォルダは不 要です。

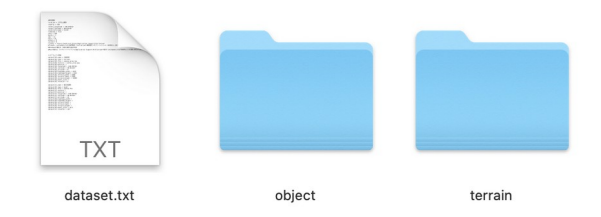

• terrain フォルダ:地形データの格納 広域地形には terrain11.raw〜terrain33.raw の 9 ファイルが必要です。 狭域地形には terrain00.raw の1ファイルが必要です。 インターネットから読み込む Cesium World Terrain の地形データのみを扱う場合は、このフォルダ は不要です。

## <span id="page-17-0"></span> **4.2** より詳細な広域地形・狭域地形データの自作

Cesium World Terrain がカバーしていないエリアや、より詳細な地形を扱いたい時は、広域地形と狭域 地形の2種類の自作地形を使用することができます。

広域地形は 300×300km の広域をカバーする 24m メッシュの陰影標高データファイルです。

狭域地形はメッシュ解像度\*4096 (5m メッシュであれば 20480\*20480m) の範囲をカバーする任意の メッシュ解像度の陰影標高データファイルです。

QGIS 用プラグイン「terrain4aAVR」を使用して arcAstroVR 用の地形データを作成できます。QGIS 及 び terrain4aAVR のインストール・使用法については、別紙「terrain4aAVR\_Manual.pdf」を参照ください。

QGIS 用プラグイン「terrain4aAVR」で生成した地形ファイル terrain00.raw〜terrain33.raw、 terrain00.jpg〜terrain33.jpg は、データセットの terrain フォルダに入れてください。

# <span id="page-18-0"></span> **4.3** 設定ファイル(**dataset.txt**)の作成

dataset.txt にはデータの基本情報や設置情報を記載します(注:ver0.19 よりフォーマットが変更になりました)。 以下に各設定項目について記載します。

### 基本情報項目

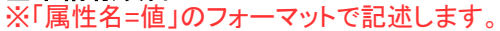

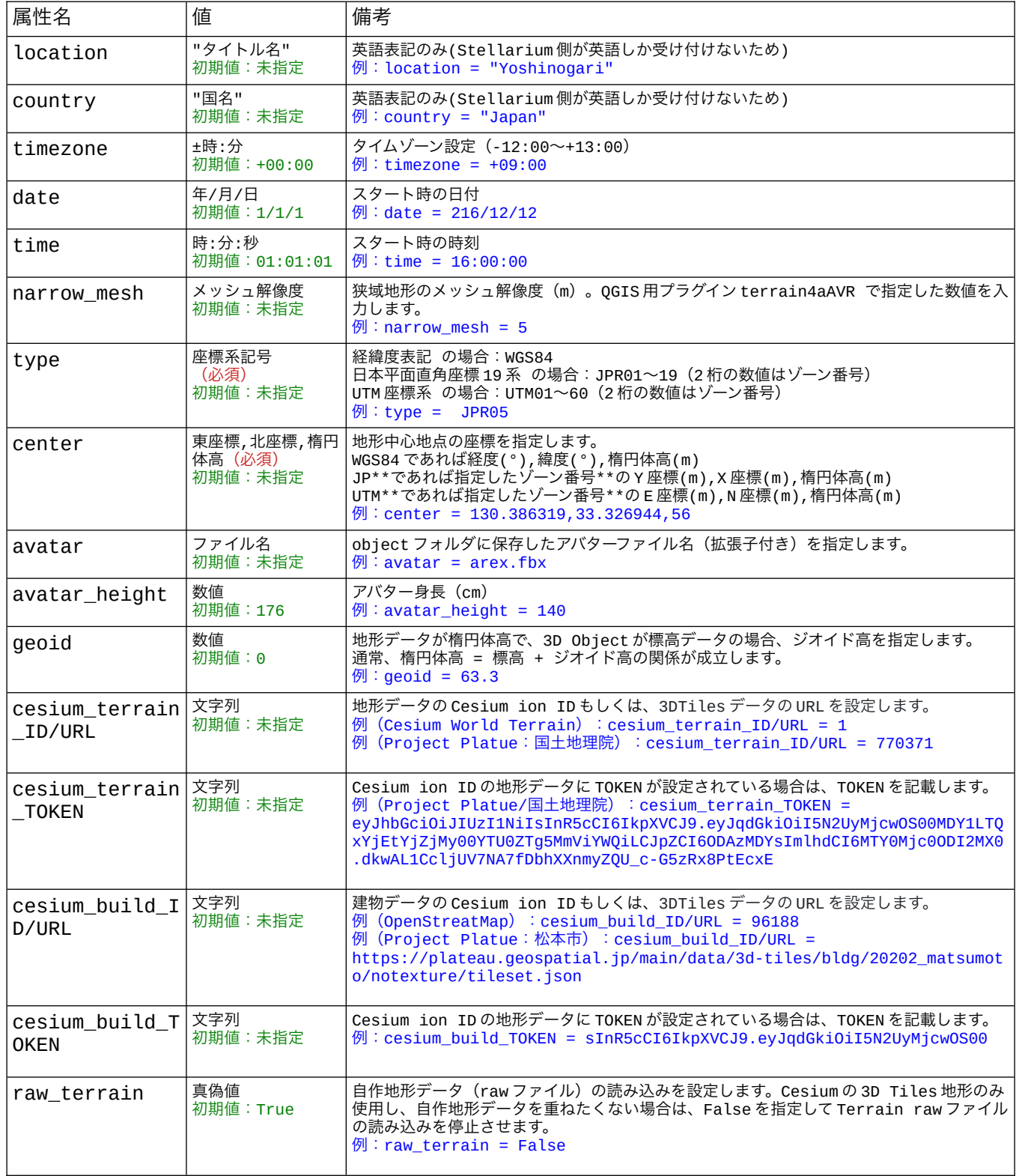

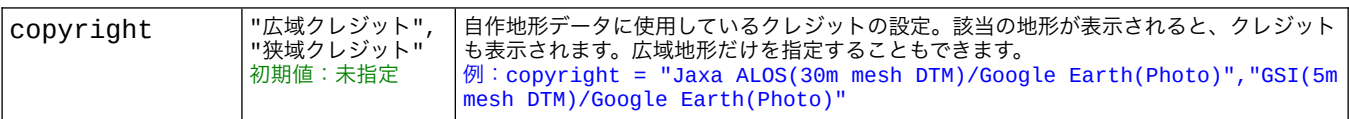

### マーカー情報項目(**maker[ ]**)

※「maker[ ].属性名=値」のフォーマットで記述します。

※[ ]内には 1 から順番にマーカー ID 番号を入れていきます。登録できるマーカー数に制限はありません。

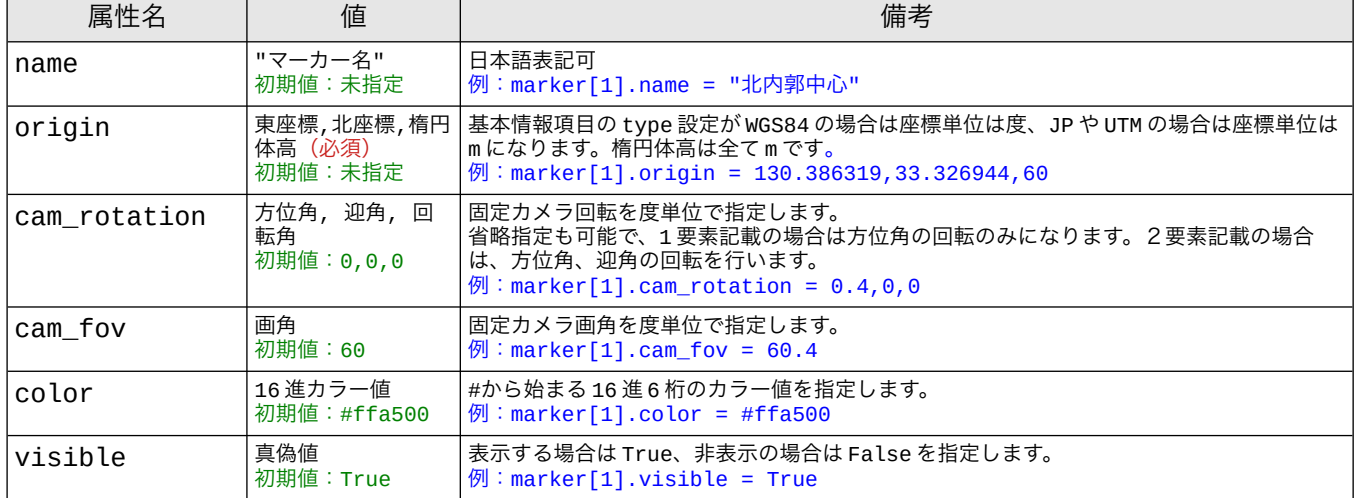

### 補助線情報項目(**line[ ]**)

※「line[ ].属性名=値」のフォーマットで記述します。

※[ ]内には 1 から順番に補助線 ID 番号を入れていきます。登録できる補助線数に制限はありません。

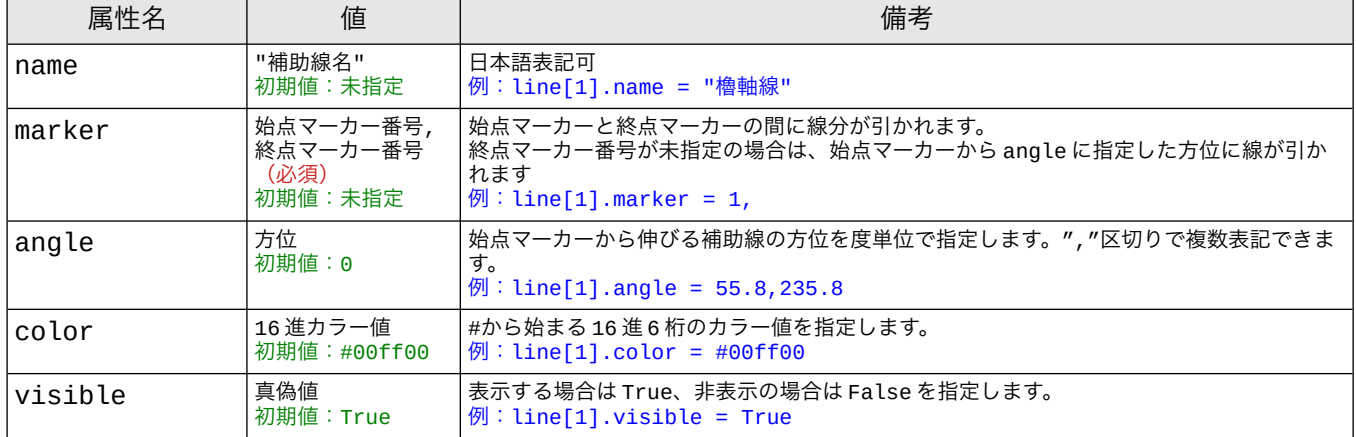

## オブジェクト情報項目(**object[ ]**)

※「object[ ].属性名=値」のフォーマットで記述します。

※[ ]内には 1 から順番にオブジェクト ID 番号を入れていきます。登録できるオブジェクト数に制限はありません。

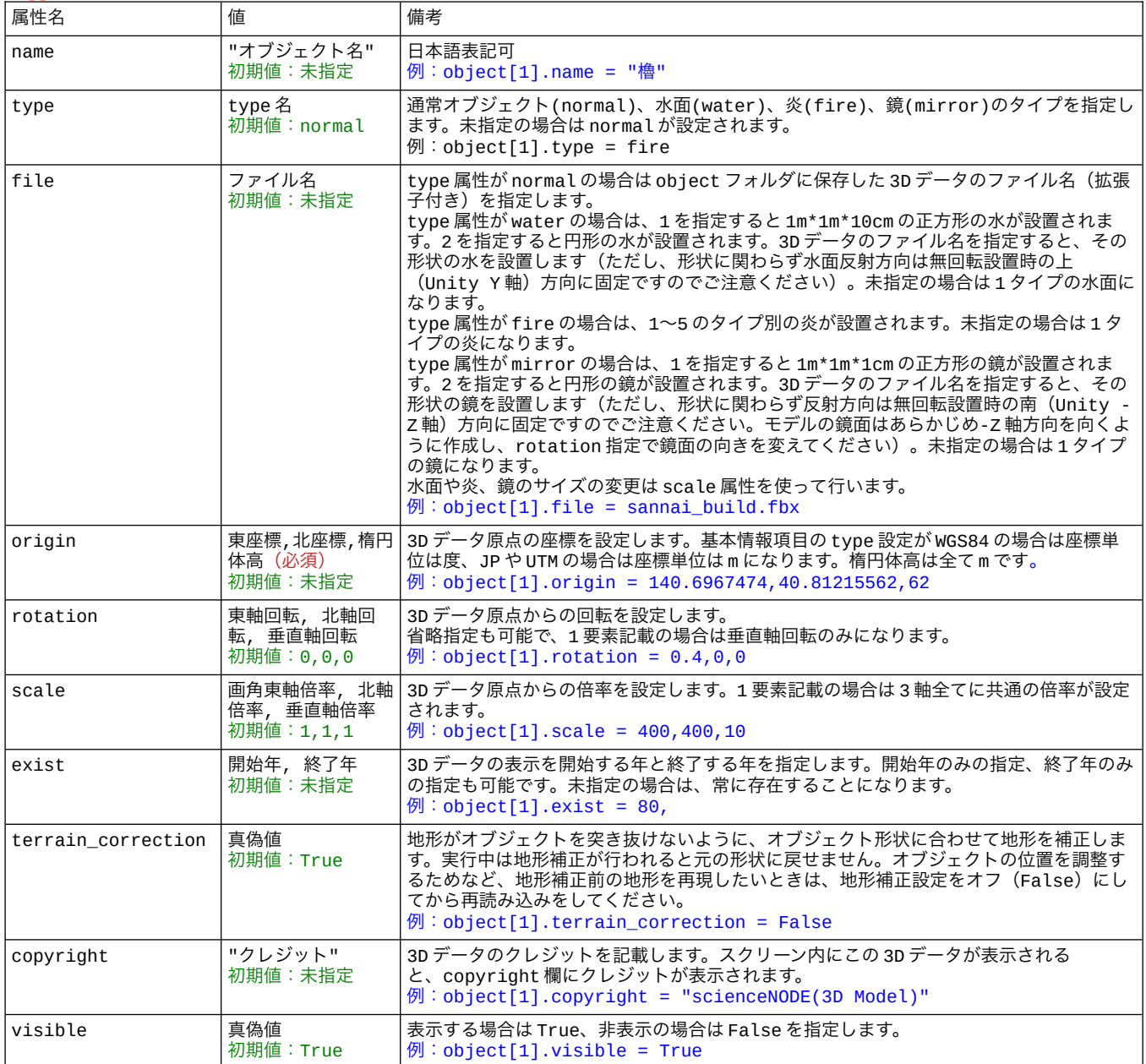

### 炎タイプ一覧

オブジェクト情報で type = fire を指定した場合は、以下のタイプの炎を扱うことができます。

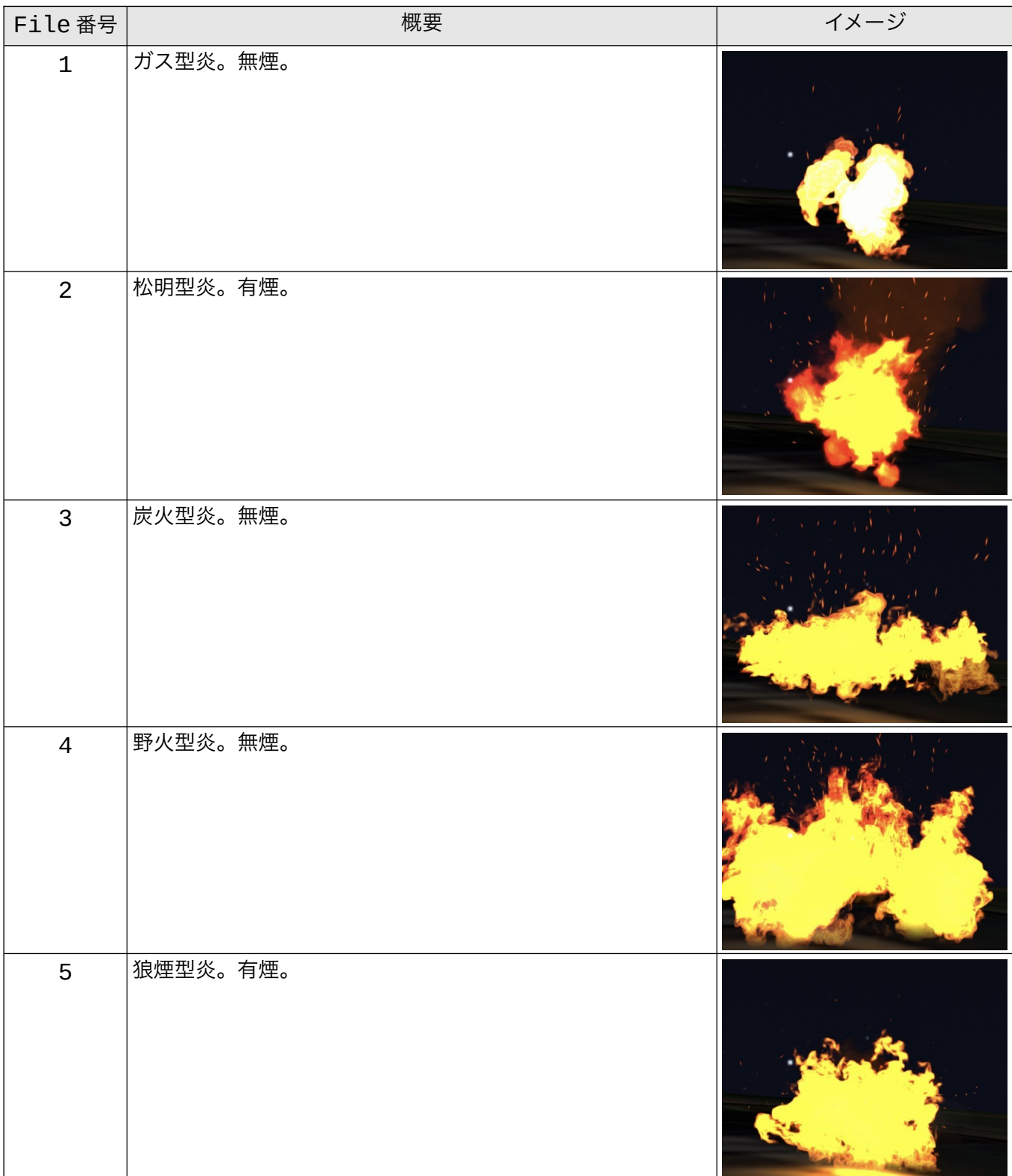

## <span id="page-22-3"></span> **5** 起動

以下の手順で起動します。

- 1. Stellarium の起動(Windows の場合は F11 キーなど を押し、フルスクリーンを解除してください)
- 2. arcAstroVR の起動(Stellarium は起動したままにして ください)
- 3. 「Select File 'dataset.txt'」のボタンを押し、読み込 みたいデータセットの設定ファイル「dataset.txt」を選 択、「Open」を押します。

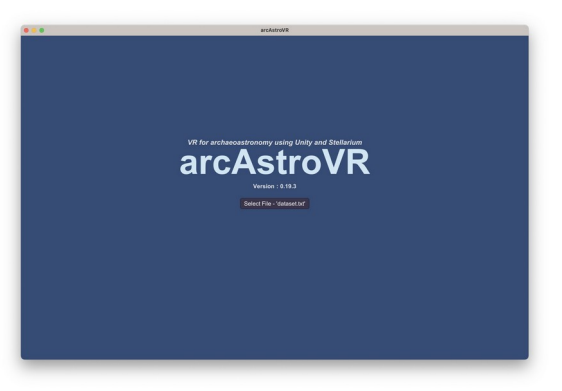

## <span id="page-22-2"></span> **6 arcAstroVR** の操作

### <span id="page-22-1"></span> **6.1** 日時操作

日時パネルで

- TimeZone 入力
- 日付入力(増減ボタンの長押しで高速増減ができます)
- 時刻入力(スライドバーで入力もできます)

を行い、update ボタンを押すと、arcAstroVR の天空画像が更新されます。

スライドバーの両脇には、1 時間または 10 分の進む・戻るボタンがあります。進む・戻るボタンは天空画 像を自動更新するので、update ボタンを押す必要はありません。

なお日時パネルは、好きな位置に移動させることができます。

※Stellarium で 6 タイル出力が行われ、ArcAstroVR に反映されるまで 5 秒ほどかかります。 ※天空画像の繋ぎがおかしい場合は、再度 Update ボタンを押してみてください。

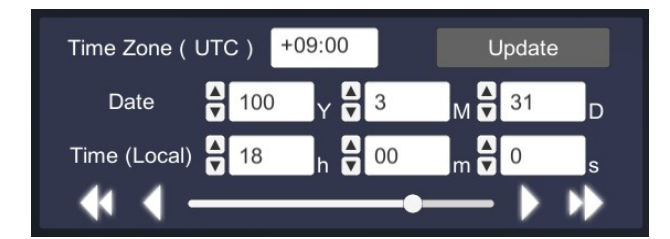

## <span id="page-22-0"></span> **6.2** 移動/表示切り替え操作

観測者の移動/表示切り替え操作はキーボードとマウスまたは、ゲームコントローラーで行います。

### **6.2.1** キーボード/マウスの場合

基本的には、マウスの右ドラッグで進行方向を定めながら、「W」・「S」キーで前進・後退します。

- 視点:「マウス右ドラッグ」(視方向が変わります)
- 移動:「W」Key (視点方向へ前進)
	- 「S」Key (視点方向から後退)
	- 「A」Key(左移動)
	- 「D」Key(右移動)
- 高速: 「Shift」Key (押しながら移動をすると、高速移動できます)
- ジャンプ / 上昇: 「Space」Key (歩行モードの時はジャンプ、フライトモードの時は上昇します)
- フライトモード:「F」Key (フライトモードに切り替わり、移動操作で飛ぶことができます。再度押すと、歩行モードに戻ります)
- ズームイン / アウト: 「Ctrl」Key+マウスホイール (拡大縮小 (視野角変更) が行えます)
- 視点切替:「tab」Key(<sup>1</sup> 人称視点と <sup>3</sup> 人称視点を切り替えられます)
- UI オン / オフ: 「esc」Key (UIの表示、非表示を切り替えられます)

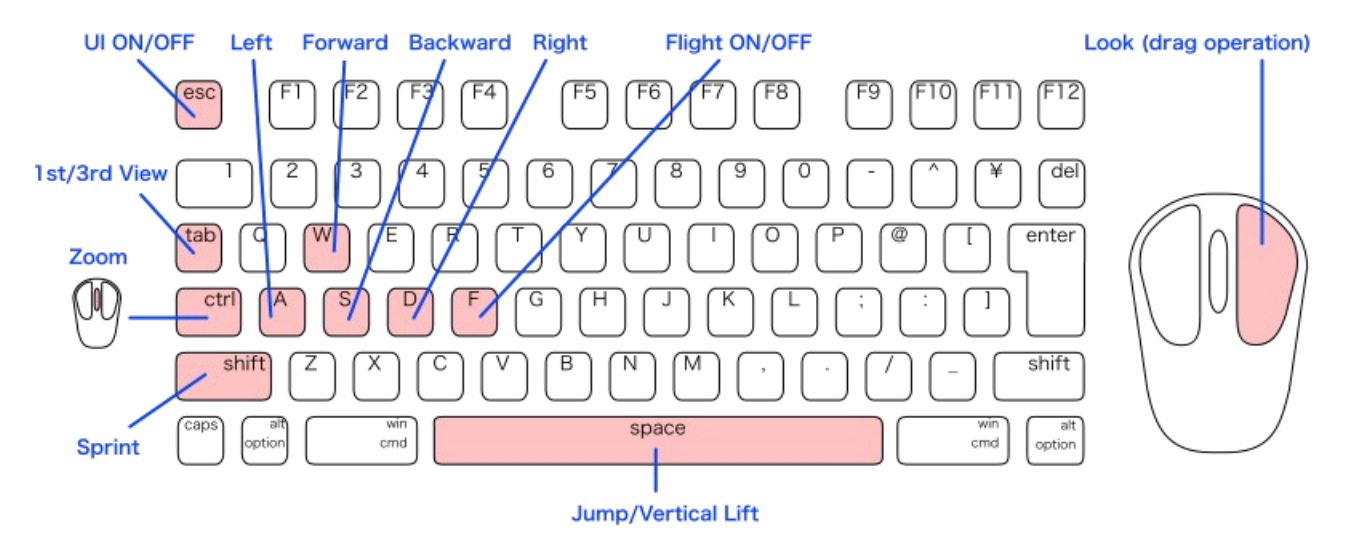

表示の切り替えは、メニューボタンまたはキーボードで行います。

- 星座線 表示切替:メニューボタンまたは「C」Key
- 星座名 表示切替:メニューボタンまたは「V」Key
- 星座絵 表示切替:メニューボタンまたは「R」Key
- 赤経赤緯 表示切替:メニューボタンまたは「E」Key
- 方位高度 表示切替:メニューボタンまたは「Z」Key
- 方角 表示切替:メニューボタンまたは「Q」Key
- 大気 表示切替:メニューボタンまたは「T」Key
- 考古学用補助線 表示切替:メニューボタンまたは「U」Key
- 惑星名 表示切替:メニューボタンまたは「P」Key

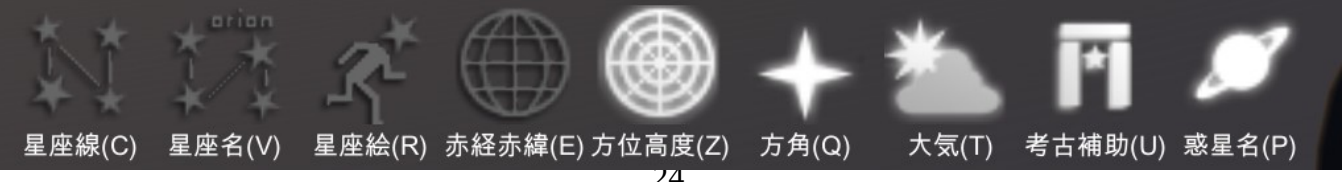

### **6-2-2.** ゲームコントローラーの場合

- 視点:右スティック 視方向が変わります
- 移動:左スティックまたは左十字ボタン アバターが移動します
- 高速:左ショルダーボタン 押しながら移動をすると、高速移動できます
- ジャンプ / 上昇:右ショルダーボタン 歩行モードの時はジャンプ、フライトモードの時は上昇します
- フライトモード:「□(X)」ボタン フライトモードに切り替わり、移動操作で飛ぶことができます。再度押すと、歩行モードに戻ります
- ズームイン / アウト:右トリガー / 左トリガー 拡大縮小 (視野角変更)が行えます
- 視点切替:「START(OPTION)」ボタン 一人称視点 / 三人称視点を切り替えられます
- UI オン / オフ:「SELECT(SHARE)」ボタン
- 情報 Window メニュー:「△(Y)」 ボタン 情報 Window でのメニュー選択は左十字ボタンで行い、実行は「○(B)」ボタン、キャンセルは「×(A)」ボタンを押します。 • 日時設定メニュー:「○(B)」 ボタン
- 日時設定でのメニュー選択は十字ボタンの左右で行い、数値の変更は十字ボタンの上下で行い、Update は「○(B)」ボタン、メ ニュー終了は「×(A)」ボタンを押します。
- Stellarium メニュー:「×(A)」 ボタン Stellarium でのメニュー選択は十字ボタンの左右で行い、ON/OFF は「○(B)」ボタン、メニュー終了は「×(A)」ボタンを押し ます。

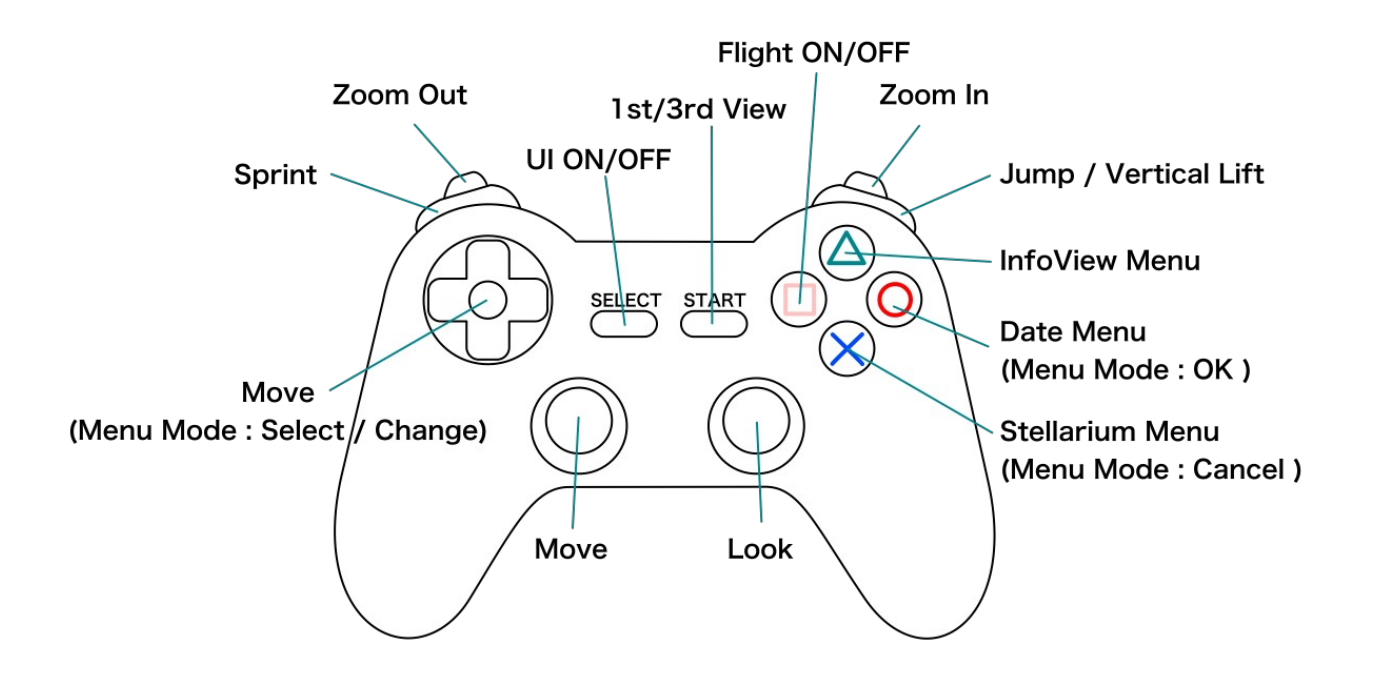

### <span id="page-25-0"></span> **6.3** 環境設定

画面左上の「Setting」ボタンを押すと、下記の表示設定を行うことができます。

### **6.3.1** 言語

Language のプルダウンから、表示言語を選択できます。

#### **6.3.2** 座標系

Coordinate System のプルダウンから、トップバーおよび情報 Window に表示する座標系を選択することができます。選択できる 座標系は以下の通りです。

- WGS84:経緯度(小数点 10 進数表記)の世界座標系です。
- JPR19(Japan PRCS):日本平面直角座標系(19系) (Y,X の m 表記)です。Zone に系番号 (1~19)を指定します。
- UTM:UTM 座標系(E,N の m 表記)です。Zone にゾーン 番号(1〜60)を指定します。

### **6.3.3** アバター身長

アバターの身長を設定できます。身長が未設定の時は 176cm に設定されます。 また、視位置は身長\*0.94 の高さに設定されます。身長 176cm の場合は、眼の高さは 165.4cm になります。

#### **6.3.4** 環境光

Ambient Light のスライドバーから環境光の強さを 1〜2 倍の範囲で調整できます。 深夜の月明かりがなく真っ暗な環境でも、環境光を調整することにより、地上や室内を表示することができ るようになります。

### **6.3.5** 水面波高

水オブジェクトの波の高さを 0〜1 の範囲で調整できます。 0 の場合は、波のない鏡面状態になります。

#### **6.3.6 UI** サイズ

UI を 0.5〜1.5 倍のサイズに可変する事ができます。ディスプレイの dpi や画面サイズに応じて、調整してく ださい。

注:出力形式に PC Display を選択した場合のみ有効です。

#### **6.3.7** コントローラー感度

マウスやゲームパッドなど、コントローラの回転感度を 0.1〜3倍の範囲で調整できます。

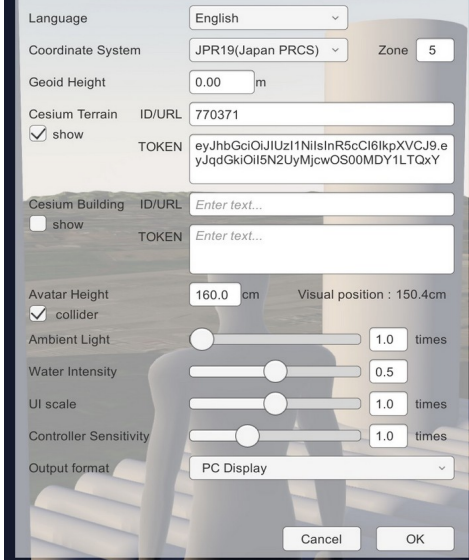

### **6.3.8** 出力形式

Output format から、出力形式を「PC Display」「HMD」「Dome Master」のいずれかから選ぶ事ができます。

現在のところ、HMD は Windows + Meta(Oculus) Rift / Quest / Quest2 にのみ対応しており、Mac やその他の HMD では再生できませ ん。詳しくは「7. HMD(Head Mount Display)」をご覧ください。

Dome Master 形式を選んだ場合、

- ・ピッチ(傾斜角):-90〜90°
- ·ロール (回転角) : -180~180°
- ・FOV(視野角):0〜360°

・回転固定:アバターの進行方向に合わせて回転するかどうか の追加設定を行う事ができます。詳しくは「8. ドームマスター」をご覧 ください。

## <span id="page-26-0"></span> **6.4** トップバー及び情報 **Window**

arcAstroVR に読込まれたマーカーや補助線、オブジェクトの情報は、情報 Window に表示されます。

情報 Window は画面上部にあるトップバーの「Show (Close) Info」ボタンによって、表示 / 非表示させる ことができます。また、情報 Window の右下にあるリサイズボックをドラッグすることで、情報 Window のサイズを変更することができます。

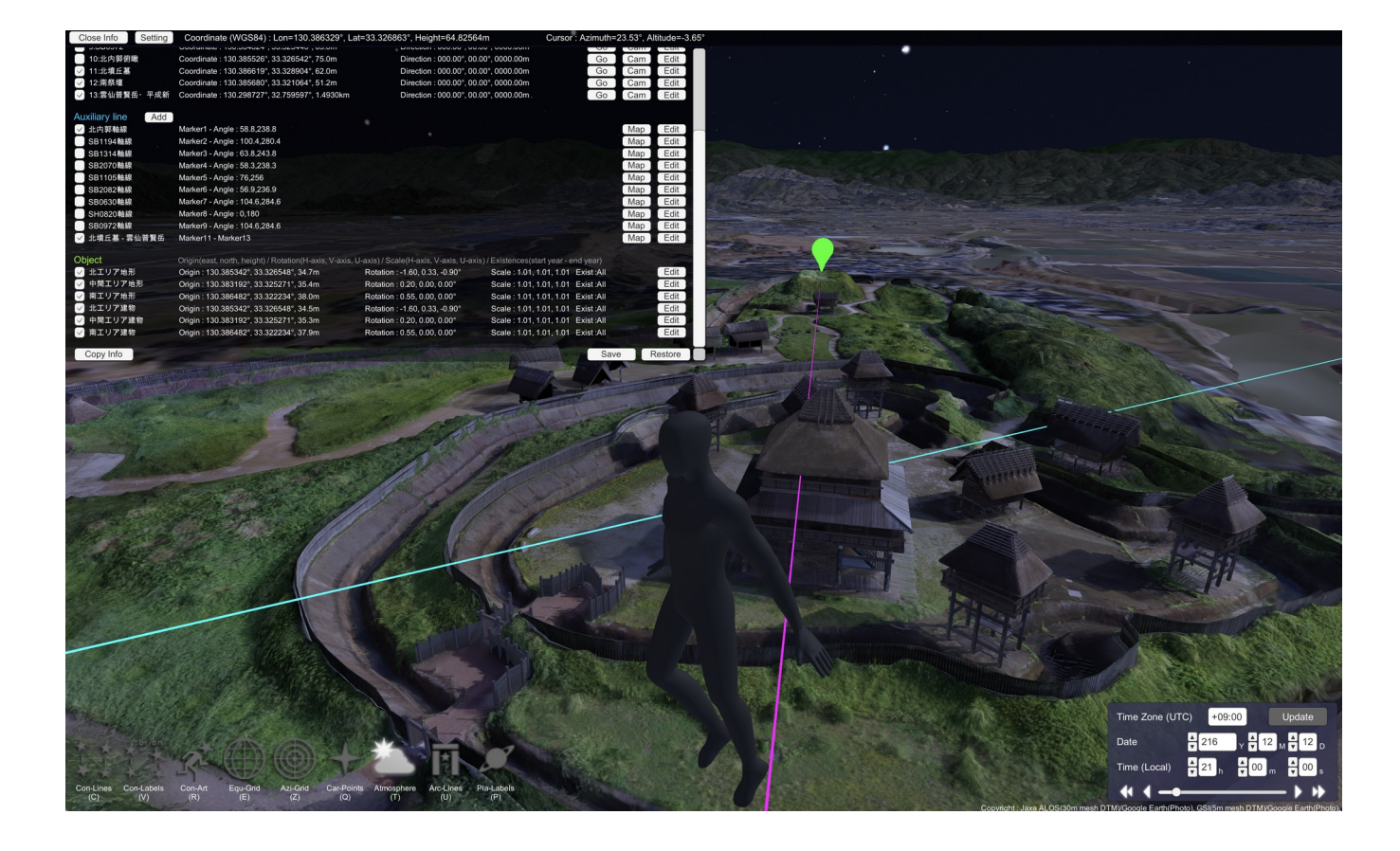

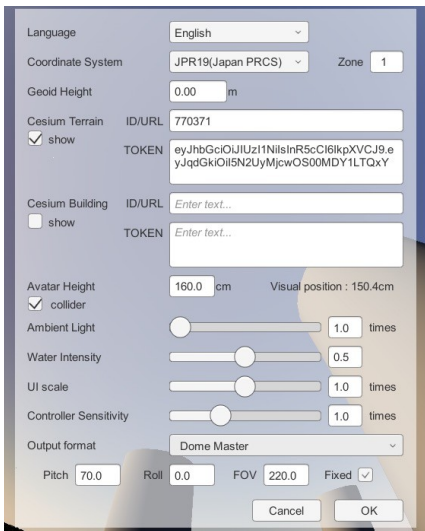

### **6.4.1** 表示項目

最上段のトップバーには、以下の内容が表示されます。

- ・表示座標系の種別
- ・現在位置の座標・標高 (注:人間の足元からの計算になります)
- ・カーソルの方位角・高度角 (注:カメラ位置からの計算になります)

#### Close Info Setting Coordinate (WGS84) : Lon=130.386430°, Lat=33.327246°, Height=69.71659m Cursor : Azimuth=14.68°, Altitude=-21.00° *Fig 6:* トップバー

情報 Window には、以下の内容が表示されます。

- ・マーカーの座標・標高、現在位置から見た場合の方位角・高度角・距離 (注:人間の目からの計算になります)
- ・補助線の初端マーカー番号、終端マーカー番号または補助線方位角
- ・オブジェクト原点の座標・標高、限定からの回転角、スケール、存在の開始年・終了年

| Marker<br>Add                | Coordinate(east, north, height) / Direction(azimuth, altitude, distance) |                                                                                                    |           |      |
|------------------------------|--------------------------------------------------------------------------|----------------------------------------------------------------------------------------------------|-----------|------|
| 1:北内郭中心                      | Coordinate: 130.386306°, 33.326938°, 60.0m                               | Direction: 8.93°, -32.70°, 36.4m                                                                                                   | Go<br>Cam | Edit |
| 2:SB1194主祭殿                  | Coordinate: 130.386324°, 33.326864°, 73.6m                               | Direction: 16.33°, -14.76°, 23.8m                                                                                                  | Go<br>Cam | Edit |
| 3:SB1314斎堂                   | Coordinate: 130.386547°, 33.326970°, 63.0m                               | Direction: 38.77°, -21.02°, 46.5m                                                                                                  | Go<br>Cam | Edit |
| 4:SB2070東祭殿                  | Coordinate: 130.386744°, 33.327113°, 63.6m                               | Direction: 42.53°, -13.37°, 69.2m                                                                                                  | Go<br>Cam | Edit |
| 5:SB1105物見櫓                  | Coordinate: 130.386455°, 33.327265°, 67.5m                               | Direction: 15.65°, -9.98°, 70.2m                                                                                                   | Go<br>Cam | Edit |
| 6:SB2082物見櫓                  | Coordinate: 130.386712°, 33.326856°, 65.3m                               | Direction: 63.61°, -16.82°, 49.6m                                                                                                  | Go<br>Cam | Edit |
| 7:SB0630物見櫓                  | Coordinate: 130.384968°, 33.324813°, 70.6m                               | Direction: 210.25°, -2.20°, 238.0m                                                                                                 | Go<br>Cam | Edit |
| 8:SH0820物見櫓                  | Coordinate: 130.384522°, 33.325463°, 70.7m                               | Direction: 230.43°, -2.46°, 209.5m                                                                                                 | Go<br>Cam | Edit |
| 9:SB0972                     | Coordinate: 130.384824°, 33.325446°, 63.0m                               | Direction: 224.57°, -5.02°, 190.5m                                                                                                 | Go<br>Cam | Edit |
| 10:北内郭俯瞰                     | Coordinate: 130.385526°, 33.326542°, 75.0m                               | Direction: 258.58°, -3.85°, 69.4m                                                                                                  | Go<br>Cam | Edit |
| √ 11:北墳丘墓                    | Coordinate: 130.386619°, 33.328904°, 62.0m                               | Direction: 7.77°, -4.03°, 251.2m                                                                                                   | Go<br>Cam | Edit |
| √ 12:南祭壇                     | Coordinate: 130.385680°, 33.321064°, 51.2m                               | Direction: 184.93°, -2.62°, 624.2m                                                                                                 | Cam<br>Go | Edit |
| 13:雲仙普賢岳・平成新<br>$\vee$       | Coordinate: 130.298727°, 32.759597°, 1.4930km                            | Direction: 187.43°, 1.03°, 63.4303km                                                                                               | Go<br>Cam | Edit |
| <b>Auxiliary line</b><br>Add |                                                                          |                                                                                                    |           |      |
| √ 北内郭軸線                      | Marker1 - Angle: 58.8,238.8                                              |                                                                                                    | Map       | Edit |
| SB1194軸線                     | Marker2 - Angle: 100.4,280.4                                             |                                                                                                    | Map       | Edit |
| SB1314軸線                     | Marker3 - Angle: 63.8,243.8                                              |                                                                                                    | Map       | Edit |
| SB2070軸線                     | Marker4 - Angle: 58.3,238.3                                              |                                                                                                    | Map       | Edit |
| <b>SB1105軸線</b>              | Marker5 - Angle: 76,256                                                  |                                                                                                    | Map       | Edit |
| SB2082軸線                     | Marker6 - Angle: 56.9,236.9                                              |                                                                                                    | Map       | Edit |
| SB0630軸線                     | Marker7 - Angle: 104.6,284.6                                             |                                                                                                    | Map       | Edit |
| SH0820軸線                     | Marker8 - Angle: 0,180                                                   |                                                                                                    | Map       | Edit |
| SB0972軸線                     | Marker9 - Angle: 104.6,284.6                                             |                                                                                                    | Map       | Edit |
| 北墳丘墓 - 雲仙普賢岳<br>$\checkmark$ | Marker11 - Marker13                                                      |                                                                                                    | Map       | Edit |
| <b>Object</b>                |                                                                          | Origin(east, north, height) / Rotation(H-axis, V-axis, U-axis) / Scale(H-axis, V-axis, U-axis) / Existences(start year - end year) |           |      |
| √ 北エリア地形                     | Origin: 130.385342°, 33.326548°, 34.7m                                   | Rotation: -1.60, 0.33, -0.90°<br>Scale: 1.01, 1.01, 1.01 Exist: All                                                                |           | Edit |
| √ 中間エリア地形                    | Origin: 130.383192°, 33.325271°, 35.4m                                   | Rotation: 0.20, 0.00, 0.00°<br>Scale: 1.01, 1.01, 1.01 Exist: All                                                                  |           | Edit |
| √ 南エリア地形                     | Origin: 130.386482°, 33.322234°, 38.0m                                   | Rotation: 0.55, 0.00, 0.00°<br>Scale: 1.01, 1.01, 1.01 Exist: All                                                                  |           | Edit |
| √ 北エリア建物                     | Origin: 130.385342°, 33.326548°, 34.5m                                   | Scale: 1.01, 1.01, 1.01 Exist: All<br>Rotation: -1.60, 0.33, -0.90°                                                                |           | Edit |
| √ 中間エリア建物                    | Origin: 130.383192°, 33.325271°, 35.3m                                   | Rotation: 0.20, 0.00, 0.00°<br>Scale: 1.01, 1.01, 1.01 Exist: All                                                                  |           | Edit |
| 南エリア建物<br>$\checkmark$       | Origin: 130.386482°, 33.322234°, 37.9m                                   | Rotation: 0.55, 0.00, 0.00°<br>Scale: 1.01, 1.01, 1.01 Exist: All                                                                  |           | Edit |
|                              |                                                                          |                                                                                                    |           |      |

*Fig 7:* 情報 *Window*

#### 29

### **6.4.2** 表示チェックボックス

情報 Window の左側にあるチェックボックスは、マーカーや補助線、オブジェクトの表示をコントロール します。

(注:オブジェクトの場合、表示チェックボックスが ON になっていても、存在開始年以前または存在終了 年以降の年になっている場合は表示されません)

#### **6.4.3** 追加ボタン

マーカーや補助線は、「Add」ボタンを押すことで追加することができ ます。

マーカーの初期位置は、現在アバターが立っている位置が入力されます。 名前や座標、色を入力し、「OK」を押すことで追加できます。

補助線の初期位置は Marker 番号 1、Angle 0°に設定されます。名前や 初端、終端、色を入力し、「OK」を押すことで追加できます。

### **6.4.4** 移動ボタン

マーカー情報の右側にある「GO」ボタンは、マーカーの位置へ移動す るボタンになっています(画面上のマーカーを左クリックでも移動する ことが可能です)。

### **6.4.5** 固定カメラボタン

1つのマーカーにつき固定カメラを 1 台設置できます。定点観測に利 用したり、衝突設定がないので、人が入り込む事ができない狭い箇所 での景観確認に利用する事ができます。

固定カメラは、マーカー情報の右側にある「Cam」ボタンを押すことで、固定カメラモードになり、画像を 見る事ができます。

固定カメラモードでは、方位角、迎角、回転角、視野角の設定ダイアログが画面右上に表示されます。固定 カメラモードから元に戻るには、設定ダイアログの「Cancel」または「Close」を押します。「Cancel」を 押した場合には、変更した方位角、迎角、回転角、視野角の設定は失われます。

#### **6.4.6** 編集ボタン

マーカー情報 / 補助線情報 / オブジェクト情報の右側にある「Edit」 ボタンは、各情報の名前、座標、色等の編集を行うことができます。

なお、マーカーや補助線は「Delete」にチェックを入れて、「OK」 ボタンを押すと、削除することができます。

(注:オブジェクトの追加 / 削除ボタンはありません。オブジェクトを追加したい場合は、設定ファイル (dataset.txt)の記述を修正して、立ち上げ直してください)

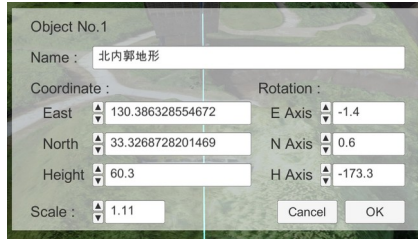

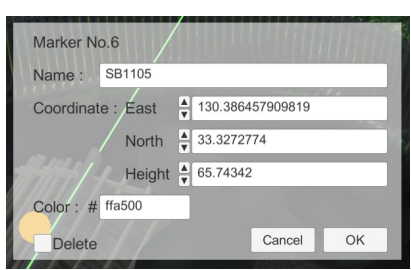

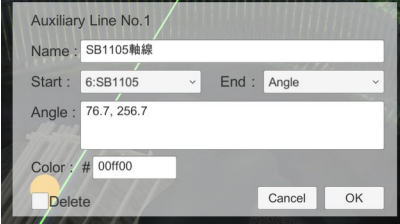

*Fig 8: Add* や *Edit* による編集画面 (マーカーと補助線)

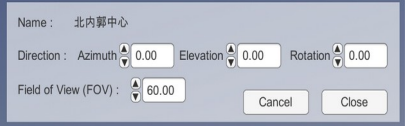

### **6.4.7** コンパスマップボタン

補助線情報の右側にある「Map」ボタンは、補助 線初端のマーカーを中心とした、コンパスマップ を表示します。

表示領域の拡大縮小は、Zoom In / Zoom Out 操 作(マウス / キーボードであれば Ctrl+マウスホ イール)と同じです。

画面右上の「Close Compass Map」ボタンを押 すことで、通常画面に戻ることができます。

### **6.4.8** コピーボタン

情報 Window 左下にある「Copy Info」ボタンは、 情報ウィンドウの記載情報をクリップボードに取 得することができます (Ctrl+C または Cmd+C でもコピー可能です)。

クリップボードに取得した記載情報はタブ区切り になっており、表計算ソフトにペーストすると、 セルに分割されて書き込まれます。

### **6.4.9** 保存ボタン

情報 Window 右下にある「Save」ボタンは、 Add ボタンや Edit ボタンによって追加・編集さ れた情報を、新たな dataset.txt として書き出しま す。

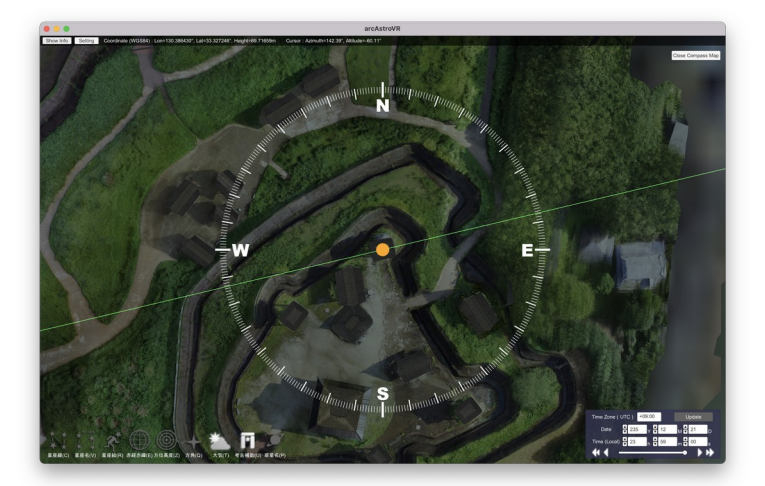

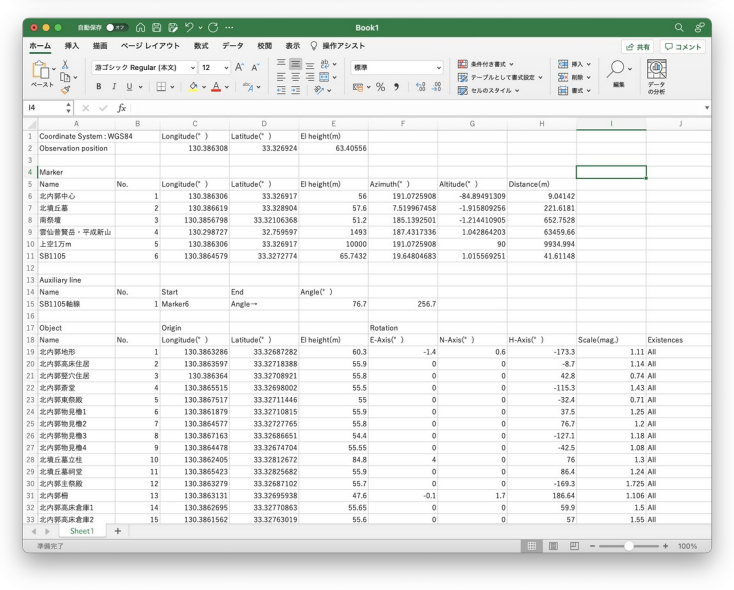

### **6.4.10** リストアボタン

情報 Window 右下にある「Restore」ボタンは、Add ボタンや Edit ボタンによって追加・編集された情報 をキャンセルし、起動時に読み込んだ dataset.txt の情報に戻します。

Copy Info

## <span id="page-29-0"></span> **6.5 Skybox** モード

arcAstroVR では 12 個の Skybox 設定(天空画像および日時情報)をキャッシュ(一 時保存)することができ、F1~F12 のファンクションキーで切り替えることができます 現在の Skybox モードは画面左上の表示から確認でき、各 Skybox モード内で設定した

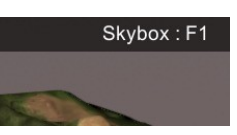

Restore

Save

日時や転送した天空画像の最新がキャッシュされます。他の Skybox モードに移った場合は、その Skybox モードで最後に設定した天空画像および日時情報が表示される事になります。なお、アプリケーションを終 了しても、キャッシュ情報は維持されます。

Stellarium からの画像転送を伴わず高速切り替えが可能なため、異なった日時の天空を比較したいときや、 プレゼンテーションなどであらかじめ用意した天空を表示したい時などに役立ちます。

# <span id="page-30-1"></span> **7 HMD**(**Head Mount Display**)

arcAstroVR は Head Mount Display を利用して、6自由度(6FOV)のより没入感のある視聴をすることが できます。対応している HMD は次の通りです。

• Meta(Oculus) Rift / Quest / Quest2 (Quest Link / Air Link モードで PC と接続)

動作には PC が OpenXR に対応している必要があります。現在のところ、Mac は OpenXR に非対応のため、 Windows のみの対応となります。また、OpenXR で動作するには、高性能な GPU 及び豊富なメモリを要 しますのでご注意ください。ご自身の PC が対応しているかどうかについては、各 HMD の対応 PC 表をご 参照ください。

## <span id="page-30-0"></span> **7.1 HMD** の接続・起動

以下の手順で、起動してください

1. Quest Link または Air Link で 、Meta Quest と PC を接続状態にします。 1. Oculus PC アプリ (https://www.meta.com/jp/quest/setup/) を起動 2. Quest Link ケーブルで、HMD と PC を接続。(Air Link で接続でも構いません) 3. HMD 内の表示に「Quest Link をオンにする」という表示が出た場合は、「オンにする」をクリック。 4. Quest / Quest2 の場合は、HMD 内の Quest ホーム画面の設定欄から、「Quest Link」ボタンをクリックし Quest Link モードを起動。

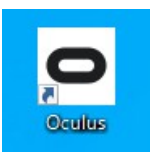

- 2. arcAstroVR のトップバーのメニューから Setting をクリックし、Setting ダイアログを開きます。 Show Info | Setting | Coordinate (WGS84) : Lon=130.386306°, Lat=33.326917°, Height=55.81248m Cursor : Azimuth=27.43°, Altitude=-46.18°
- 3. Output format のプルダウンから HMD を選択します。

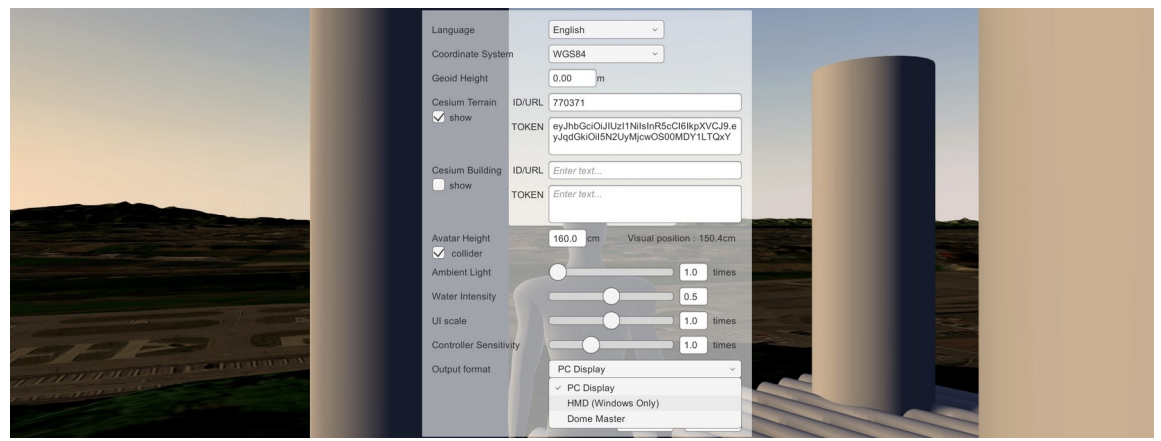

- 4. HMD を装着します。
- 5. HMD 右コントローラから伸びる赤いラインを「OK」ボタンに合わせ、HMD 右コントローラのト リガーボタンを押して、Settings ダイアログを閉じます。

## <span id="page-31-0"></span> **7.2 HMD** の操作

HMD コントローラのボタン操作は右図の ようになります。

HMD 画面では、以下の制限があります。

- ・1人称視点のみです
- ・拡大・縮小はできません
- ・コンパスマップは表示できません
- ・固定カメラは表示できません

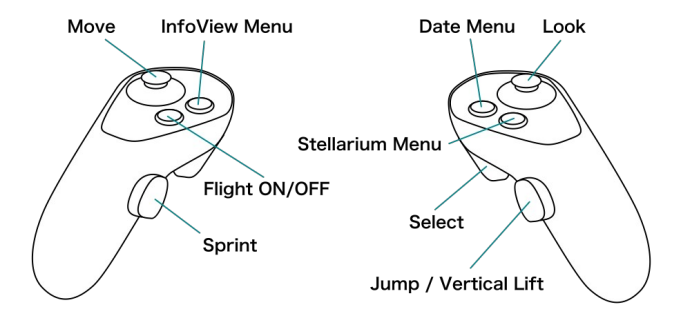

HMD コントローラの InfoView Menu / Date Menu / Stellarium Menu ボタンを押すと、各 Menu が表示 されます。

Menu が表示されると、右コントローラーから赤ラインが伸びるので、そのラインを押したいボタンに合わ せます。ボタンが押せる状態になると白ラインに色が変わります。その状態で Select トリガーをクリックし て実行します。

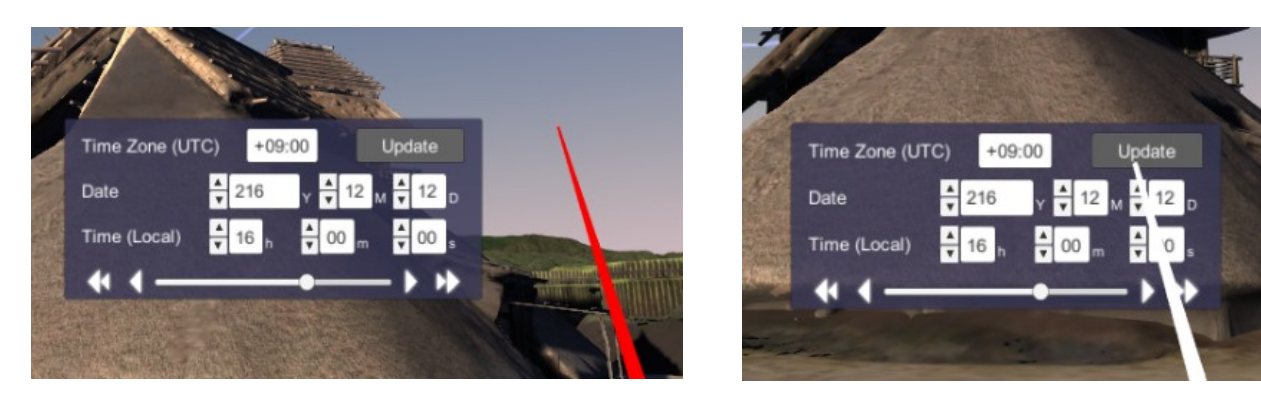

Menu を消したいときは、各 Menu ボタンをもう一度押します。

## <span id="page-32-1"></span> **8** ドームマスター

arcAstroVR はドームマスター形式の出力に対応し、魚眼レンズをつけたプロジェクターでドーム投影が可 能です。

## **8.1** ドームマスター出力の設定

- <span id="page-32-0"></span>1. トップバーのメニューから Setting をクリックし、Settings ダイアログを開く。<br>Show Info Setting Coordinate (WGS84): Lon=130.386306°, Lat=33.326917°, Height=55.81248m Cursor : Azimuth=27.43°, Altitude=46.18°
- 2. Output Display のプルダウンから Dome Master を選択する。

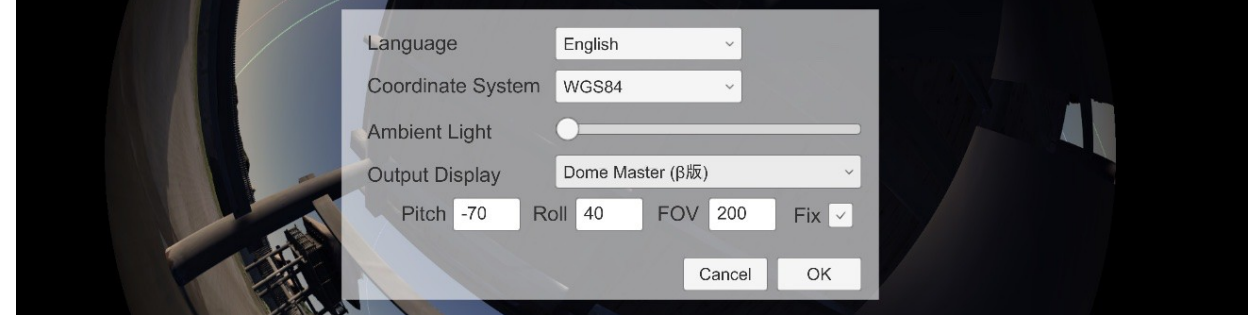

3. 投影するプロジェクタやドーム形状に合わせて、Pitch、Roll、FOV、Fix の設定を行う。

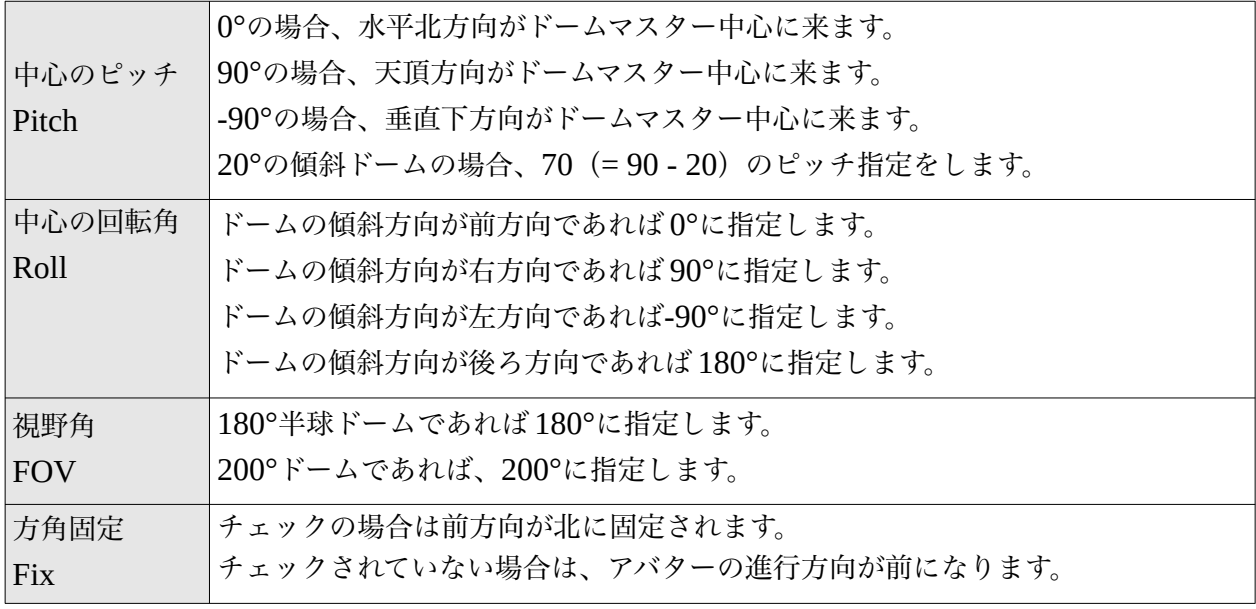

4. ドームマスター出力を終了する際は、Settings ダイアログを開き、Output Display のプルダウンか ら PC Display を選択します。

## <span id="page-33-1"></span> **9 Stellarium** の設定を使った高度な表示

## <span id="page-33-0"></span> **9.1** 星空表示の設定

Stellarium で「空と表示の設定」ボタン[F4]を押すことで、より高度な表示設定を行うことができます。 Stellarium で設定した表示を ArcAstroVR に反映するには、ArcAstroVR で日時パネルの Update ボタンを 押してください。

• 空:

天の川の明るさ/彩度、黄道光の明るさ、大気の屈折/吸光設定、光害の設定、恒星表示の明るさ、 恒星表示のサイズ、恒星表示の等級制限などが行えます。

- 太陽系天体: 軌道の表示設定、軌跡の表示、光行差の計算、月の拡大設定、惑星光度の計算式設定などが行えま す。
- 星雲・星団・銀河: 表示する天体カタログや、表示種別の選択ができます。
- グリッド: 表示する線の選択ができます。
- 星の文化: 世界各地の文化にまつわる星座名や星座線、星座絵の表示選択ができます。

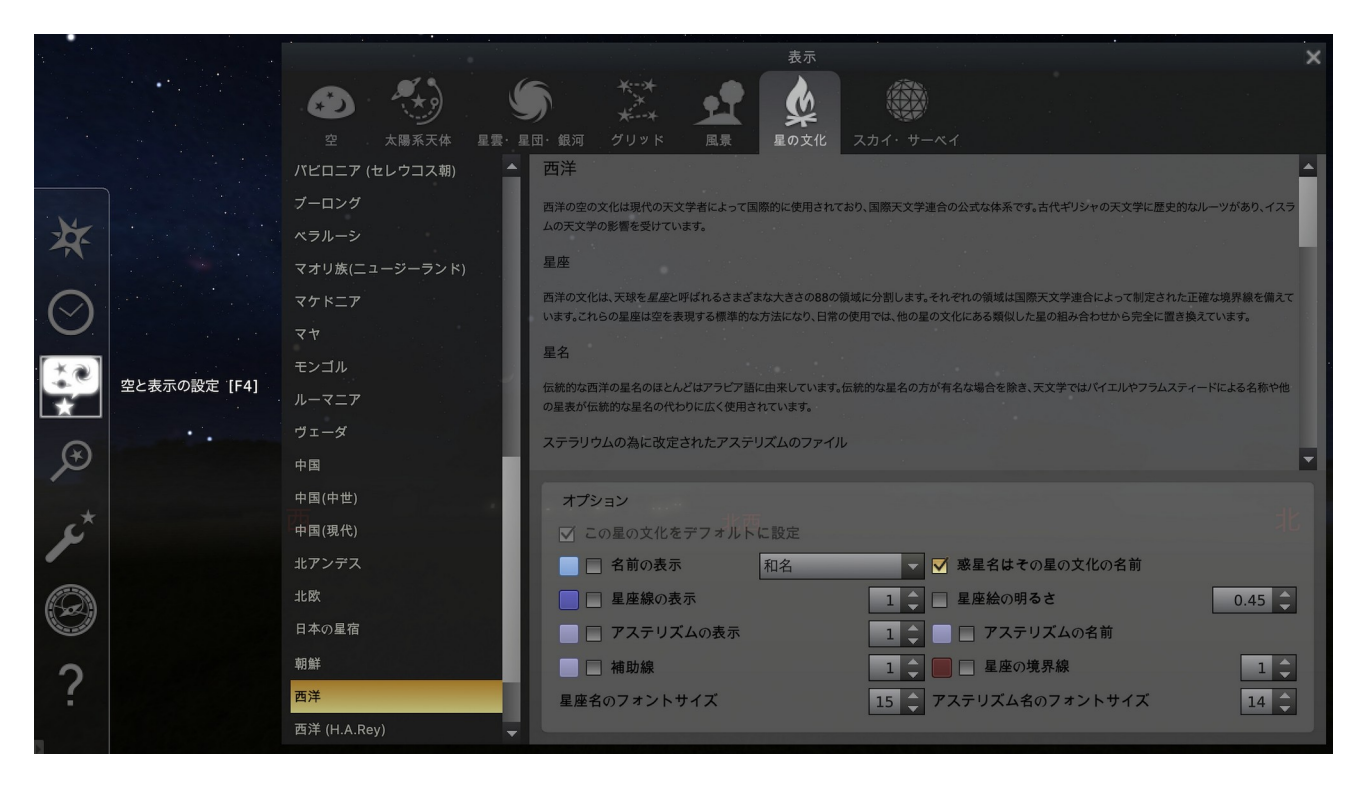

## <span id="page-34-1"></span> **9.2** 天文計算 **Window**

「天文計算ウィンドウ」[F10]で、さ まざまな天文現象の計算ができます。

- 天文現象: 2天体間の衝や隠蔽などの検 索ができます。
- 日食と月食: 地球上全ての日食、観測地点 で見られる日食、月食、惑星 の太陽面通過などの検索がで きます。

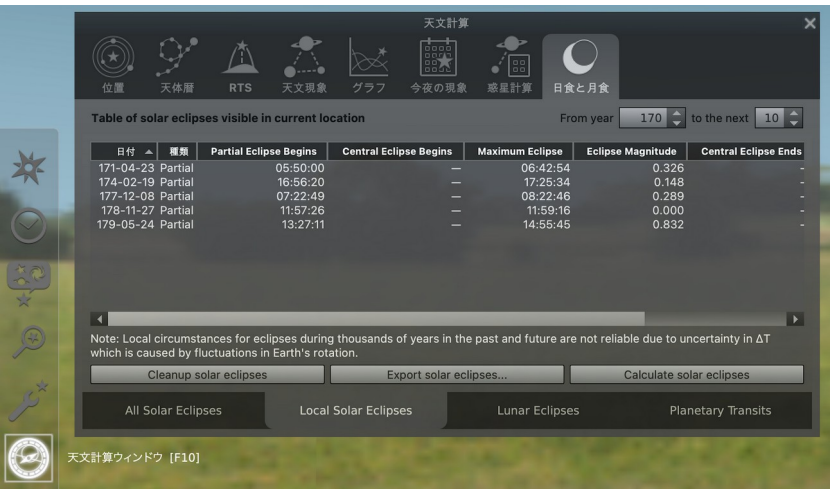

## <span id="page-34-0"></span> **9.3** その他設定

「設定画面」[F2]で、基本的な環境設定の変更ができます。

• メイン:

言語設定を変更できます。また、次回も同じ表示設定で起動できるように、表示設定や設定の保存 をすることができます

• 時刻:

日付の表示設定や、自転速度補正のアルゴリズムを変更できます。

• ツール:

測心座標の ON/OFF や章道計算の ON/OFF ができます。

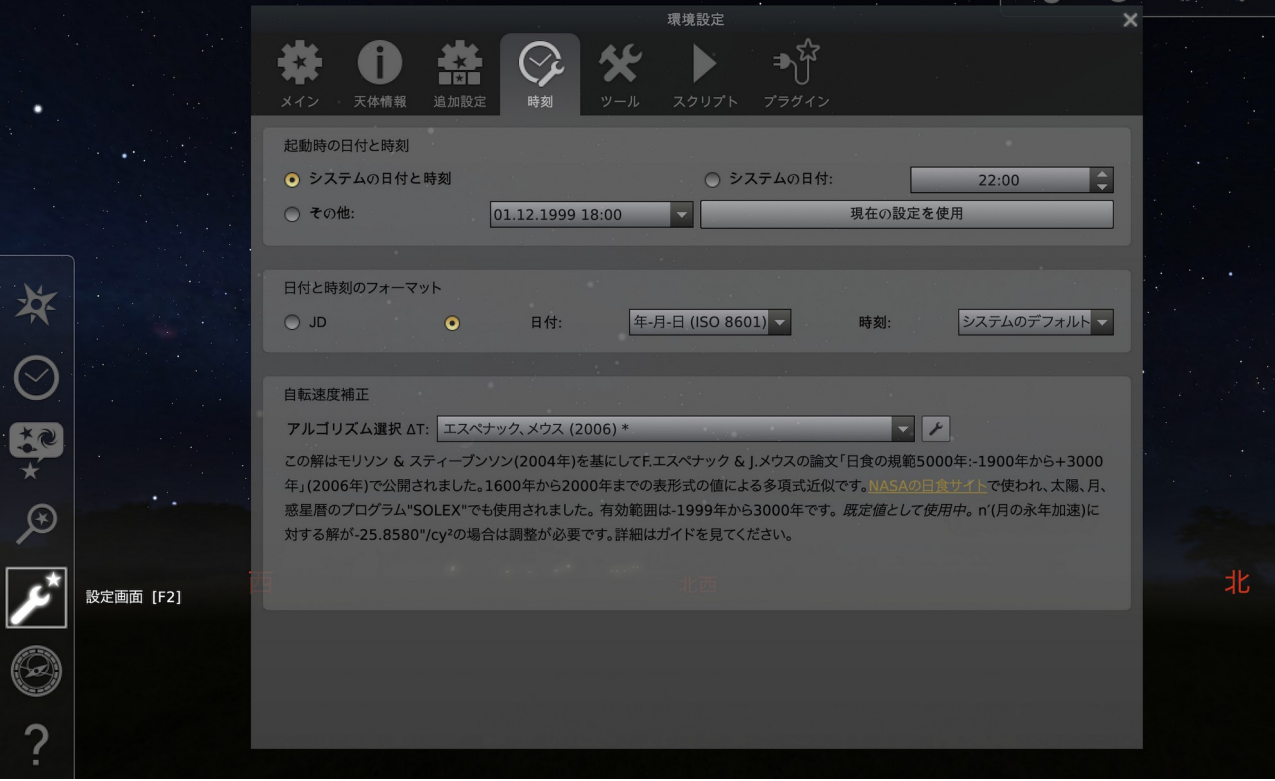

## <span id="page-35-0"></span> **10 3D** 地図ホスティング**(Cesium ion)**

arcAstroVR はアメリカの Cesium GS, inc が提供する 3D 地図情報ホスティングサービス:Cesium ion に 対応しています(<https://cesium.com/platform/cesium-ion/>)。

アカウントを作成することで、地形データや 3D データ、写真などを位置情報と紐付けて Cesium ion に登 録でき、自分独自の 3D 地図情報を作成できます(5GB までは登録無料)。登録できるデータは

- $\cdot$  3D  $\pm$   $\neq$   $\nu$  : .fbx, .obj, .dae, .gltf, .glb,
- ・点群データ:.las, .laz
- ・地図データ:.citygml, .xml, .gml, .kml, .kmz
- ・地形データ:.flt, .asc, .src, .tiff, .tif, .img, .dem, .terraindb
- ・写真データ:.jpg, .jpeg, .png, .flt, .asc, .src, .tiff, .tif, .img, .dem

などです(<https://cesium.com/learn/3d-tiling/tiler-data-formats/>)。

登録したデータに設定された Asset ID や TOKEN を、様々な Cesium ion 対応アプリケーションで指定す ることで、インターネット 3D 地図情報としてアクセスすることができるようになります。

arcAstrVR では、dataset.txt の下記の要素、

- · 地形データ用: cesium\_terrain\_ID/URL
- ・地形データ用: cesium\_terrain\_TOKEN
- ・建物データ用:cesium\_build\_ID/URL
- ・建物データ用:cesium\_build\_TOKEN

にそれぞれ記述します。

Cesium ion 上で一般公開されている 3D 地図情報は以下のようなものがあります。

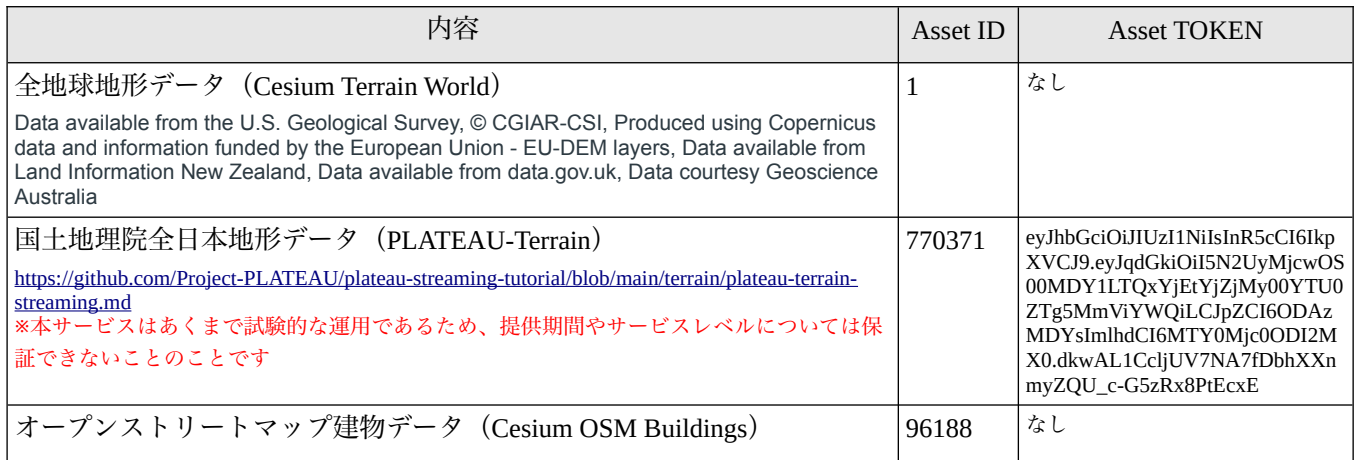

3D 地図情報は Cesium ion 以外のホスティングサービスの 3DTiles 形式も扱えます。

arcAstroVR では、dataset.txt の cesium\_terrain\_ID/URL や cesium\_build\_ID/URL に、ホスティングデー タの URL を記述します。

国土交通省の Project PLATEAU では、3DTiles 形式の建物データホスティングを進めており (2021 年度 末時点で 56 都市の 3D Tiles を公開中)、そのデータを使用することもできます。公開都市の URL は以下 のページから確認することができます。

[https://github.com/Project-PLATEAU/plateau-streaming-tutorial/blob/main/3d-tiles/plateau-3dtiles](https://github.com/Project-PLATEAU/plateau-streaming-tutorial/blob/main/3d-tiles/plateau-3dtiles-streaming.md)[streaming.md](https://github.com/Project-PLATEAU/plateau-streaming-tutorial/blob/main/3d-tiles/plateau-3dtiles-streaming.md)

# <span id="page-36-1"></span> **11** ライセンス

arcAstroVR は 2022 年 4 月 1 日に GPLv3 ライセンスでリリースされました。

## **11.1 Unity** 組み込みパッケージ

- <span id="page-36-0"></span>• **Stellarium-unity-spout-JSONobject-U2017-3** Authors: Georg Zotti Contact: https://github.com/Stellarium/stellarium-unity Version: Released September 15, 2020 Licence: GNU General Public License v3.0
- **3rd Person Controller + Fly Mode** Authors: Vinicius Marques Contact: https://ricardoreis.net Version: 2.1.5 Licence: Unity Asset Store standard EULA

#### • **JSON Object**

Authors: Defective Studios Contact: http://defectivestudios.com/company Version: 2.1.2 Licence: Unity Asset Store standard EULA

#### • **TriLib2**

Authors: Ricardo Reis Contact: https://ricardoreis.net Version: 2.1.8 Licence: Unity Asset Store standard EULA

#### • **Cesium for Unity**

Authors: Cesium Contact: https://cesium.com/platform/cesium-for-unity/ Version: 0.2.0 Licence: Apache License 2.0

#### • **URP Water**

Authors: Yan Verde Contact: https://[www.yvgrafix.com](http://www.yvgrafix.com/) Version: 1.1.0 Licence: Unity Asset Store standard EULA

### • **Mirrors and reflections for VR**

Authors: Tom Goethals Contact: https://[fragilem17.wixsite.com/website](https://fragilem17.wixsite.com/website) Version: 1.1.1 Licence: Unity Asset Store standard EULA

### • **REAL FIRE [URP/HDRP]** Authors: RDR Contact: https://www.artstation.com/artist/rdr

Version: 1.0 Licence: Unity Asset Store standard EULA

# 問い合わせ先

<span id="page-37-0"></span>office@arcAstroVR.org